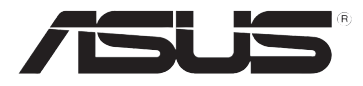

# **DSL-N10E Roteador Sem Fio 11n**

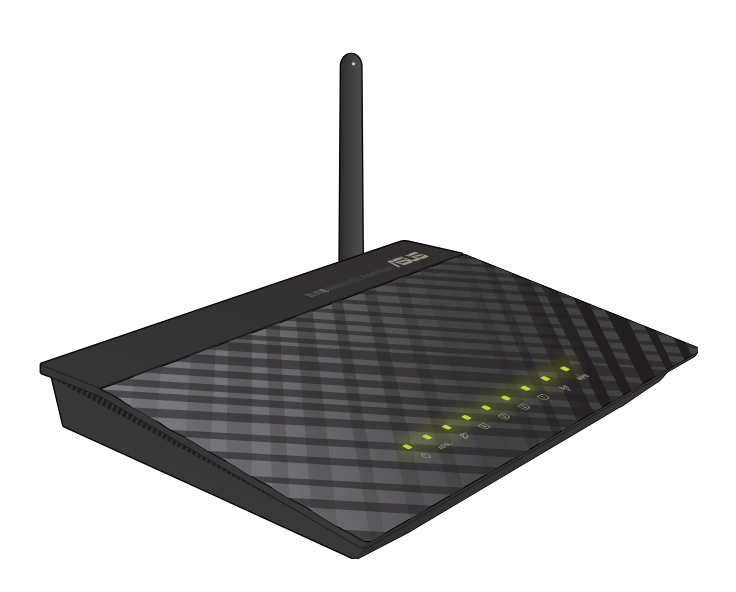

# **Manual do Usuário**

BP6766 Primeira Edição Dezembro 2011

#### **Direitos Autorais © 2011 ASUSTeK Computer Inc. Todos os Direitos Reservados.**

Nenhuma parte deste manual, incluindo os produtos e softwares descritos nele, pode ser reproduzida, transmitida, transcrita, armazenada em um sistema de recuperação ou traduzida em qualquer idioma de qualquer forma ou sob qualquer meio, exceto a documentação mantida pelo comprador para propostas de backup, sem a permissão escrita expressa da ASUSTeK COMPUTER INC. ("ASUS").

A garantia ou serviço do produto não será estendida se: (1) o produto é reparado, modificado ou alterado, a menos que este reparo, modificação ou alteração seja autorizada por escrito pela ASUS; ou (2) o número de série do produto esteja defasado ou faltando.

A ASUS FORNECE ESTE MANUAL "COMO É" SEM GARANTIA DE QUALQUER TIPO, SEJA EXPRESSA OU IMPLÍCITA, INCLUINDO MAS NÃO LIMITADA ÀS GARANTIAS IMPLÍCITAS OU CONDIÇÕES DE COMERCIALIZAÇÃO OU ADEQUAÇÃO PARA UM FIM EM PARTICULAR. SOB NENHUMA CIRCUNSTÂNCIA, A ASUS, SEUS DIRETORES, EXECUTIVOS, EMPREGADOS OU AGENTES SÃO RESPONSÁVEIS POR QUALQUER DANO INDIRETO, ESPECIAL, INCIDENTAL OU CONSEQUENCIAL (INCLUINDO DANOS POR PERDA DE LUCROS, PERDA DE NEGÓCIOS, PERDA DE USO OU DADOS, INTERRUPÇÃO DE NEGÓCIOS E SIMILARES), MESMO SE A ASUS TIVER SIDO AVISADA DA POSSIBILIDADE DE QUE ESTES DANOS SÃO DECORRENTES DE QUALQUER DEFEITO OU ERRO NESTE MANUAL OU PRODUTO.

AS ESPECIFICAÇÕES E INFORMAÇÕES CONTIDAS NESTE MANUAL SÃO FORNECIDAS APENAS PARA USO INDIVIDUAL E ESTÃO SUJEITAS À ALTERAÇÕES A QUALQUER MOMENTO SEM AVISO PRÉVIO E NÃO DEVEM SER ADMITIDAS COMO UM COMPROMISSO DA ASUS. A ASUS NÃO ASSUME RESPONSABILIDADE POR QUALQUER ERRO OU IMPRECISÃO QUE POSSA SURGIR NESTE MANUAL, INCLUINDO OS PRODUTOS E SOFTWARES DESCRITOS NELE.

Os produtos e nomes da empresa que aparecem neste manual podem ou não ser marcas registradas ou direitos autorais de suas respectivas empresas e são usadas apenas para identificação ou explicação e para o benefício dos proprietários, sem intenção de infração.

#### **Oferta para Fornecer Código Fonte de Certos Softwares**

Este produto contém software com direito autoral que é licenciado sob a Licença Pública Geral ("GPL"), sob a Versão de Licença Pública Menor ("LGPL") e/ou outras Licenças de Software de Fonte Aberta Livre. Tal software neste produto é distribuído sem qualquer garantia no limite permitido pela lei aplicável. Cópias destas licenças estão inclusas neste produto.

Onde a licença aplicável te dá o direito ao código fonte de tal software e/ou outros dados adicionais, tais dados devem ter sido enviados junto com este produto.

Você pode também baixá-lo de graça de http://support.asus.com/download.

O código fonte é distribuído SEM NENHUMA GARANTIA e licenciado sob a mesma licença que o correspondente código binário/objeto.

A ASUSTeK está ansiosa para fornecer devidamente código fonte completo como requerido sob várias licenças de Software de Fonte Aberta Livre. Se no entanto você encontrar qualquer problema ao obter o código fonte completo correspondente ficaríamos muito gratos se você nos notificasse pelo email gpl@asus.com, declarando o produto e descrevendo o problema (por favor, NÃO nos envie anexos grandes tais como arquivos de código fonte etc para este endereço de email).

# **Índice**

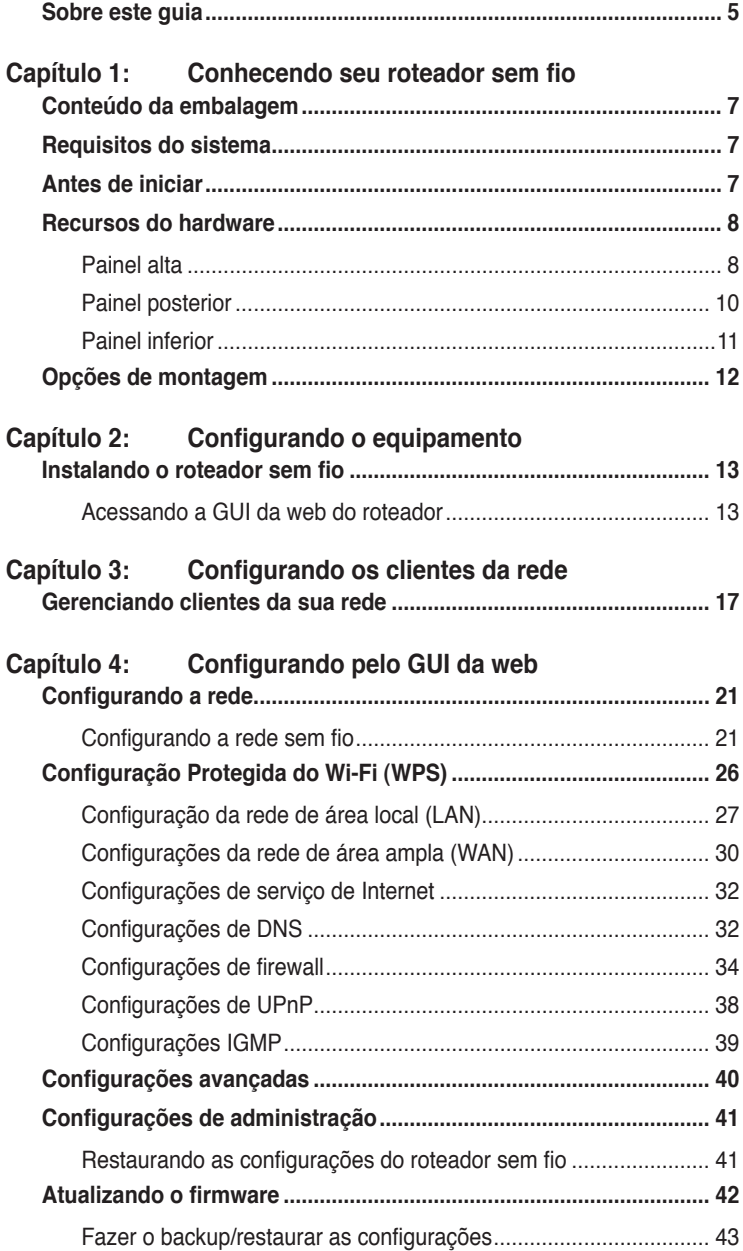

# **Índice**

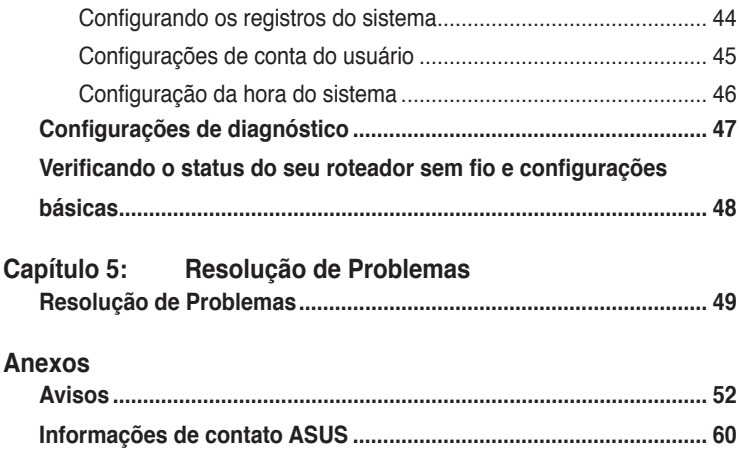

# <span id="page-4-0"></span>**Sobre este guia**

Este guia do usuário contém informações que você precisa para instalar e configurar o Roteador Sem Fio ASUS.

## **Como este guia está organizado**

Este quia contém as sequintes partes:

#### **• Capítulo 1: Conhecendo seu roteador sem fio**

Este capítulo fornece informações sobre o conteúdo da embalagem, os requisitos do sistema, recursos de hardware e os indicadores de LED do Roteador Sem Fio ASUS.

#### **• Capítulo 2: Configurando o equipamento**

Este capítulo oferece instruções sobre como acessar o GUI da web do roteador e configurar rapidamente a conexão de Internet pela função Quick Internet Setup (QIS) (Configuração rápida de internet).

#### **• Capítulo 3: Configurando os clientes da rede**

Este capítulo fornece instruções sobre a instalação dos clientes em sua rede para trabalhar com seu Roteador Sem Fio ASUS.

#### **• Capítulo �: Configurando pelo GUI da web**

Este capítulo fornece instruções sobre como definir as configurações os serviços de Internet do Roteador Sem Fio ASUS, configurações avançadas, configurações de gerenciamento, configurações de diagnóstico e status de trabalho do seu roteador.

#### **• Capítulo 5: Resolução de Problemas**

Este capítulo lhe fornece um guia de resolução de problemas para a solução de problemas comuns que você pode encontrar ao usar o Roteador Sem Fio ASUS.

#### **• Anexos**

Este capítulo lhe fornece as Declarações de Segurança e Avisos regulamentares.

## **Convenções usadas neste guia**

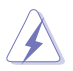

 **ADVERTÊNCIA**: Informações para evitar danos a si mesmo ao tentar completar uma tarefa.

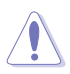

 **CUIDADO**: Informações para evitar danos aos componentes ao tentar completar uma tarefa.

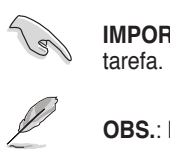

**IMPORTANTE**: Instruções que você DEVE seguir para completar uma

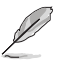

 **OBS.**: Dicas e informações adicionais para ajudar a completar a tarefa.

# **Conhecendo seu roteador sem fio 1**

# <span id="page-6-0"></span>**Conteúdo da embalagem**

Verifique os seguintes itens na embalagem de seu Roteador Sem Fio ASUS.

- $\overline{\mathbf{M}}$  Roteador Sem Fio DSL-N10E x1
- $\overline{\mathbf{y}}$  Separador de saída externo x1
- $\triangledown$  Fonte de alimentação de energia x1
- $\triangledown$  Cabo de rede com conectores RJ11 x2
- $\overline{\mathbf{C}}$  CD de suporte x1
- Cabo de rede com conectores RJ45 x1
- Guia de Início Rápido x1

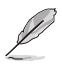

**Obs.**: Se algum destes itens estiver danificado ou faltando, entre em contato com o seu revendedor.

# **Requisitos do sistema**

Antes de instalar o Roteador Sem Fio ASUS, certifique-se que seu sistema/rede observa os seguintes requisitos:

- Uma porta Ethernet RJ-45 (10Base-T/100Base-TX)
- Pelo menos um adaptador sem fio IEEE 802.11 b/g/n
- Um TCP/IP instalado e navegador Internet
- Sistema operacional: Windows98® SE e superior

# **Antes de iniciar**

Tome nota das seguintes diretrizes antes de instalar o Roteador Sem Fio ASUS:

- O comprimento do cabo Ethernet que conecta o dispositivo à rede (hub, ADSL/ modem a cabo, roteador, wall patch) não deve exceder 100 metros.
- Coloque o dispositivo sobre uma superfície plana e estável, o mais longe possível do solo.
- Mantenha o dispositivo sem qualquer obstrução de metal e afastado da luz direta do sol.
- <span id="page-7-0"></span>• Mantenha o dispositivo afastado de transformadores, motores de alta resistência, lâmpadas fluorescentes, forno de microondas, refrigeradores e outros equipamentos industriais para evitar perdas de sinal.
- Instale o dispositivo em uma área central para fornecer a cobertura ideal para todos os dispositivos móveis sem fio.
- Instale o roteador a pelo menos 20 cm de uma pessoa, para garantir que o produto seja operado de acordo com as Diretrizes RF de Exposição Humana, adotada pela Comissão Federal de Comunicações.

# **Recursos do hardware**

## **Painel alta**

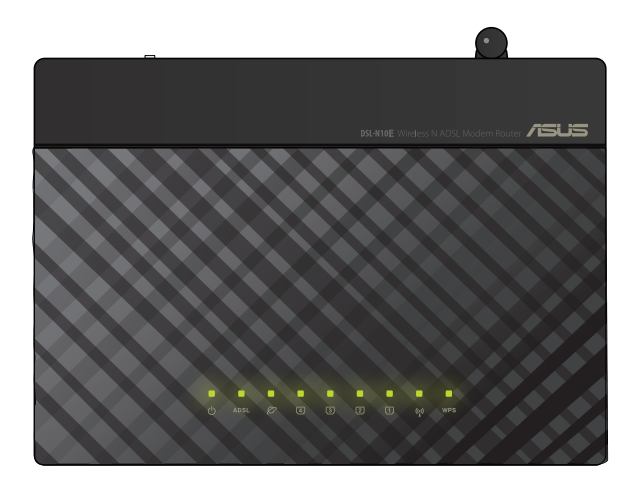

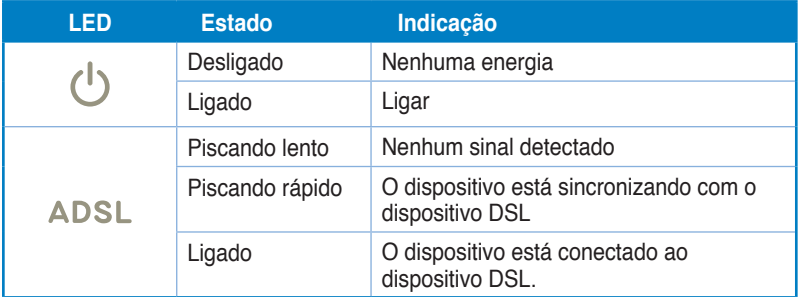

#### **Indicadores de estado**

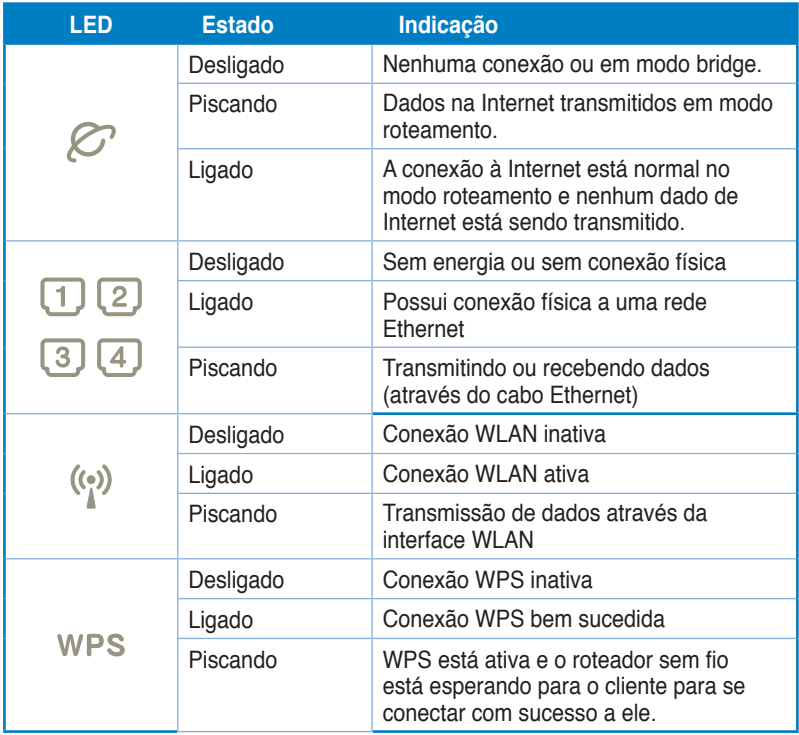

# <span id="page-9-0"></span>**Painel posterior**

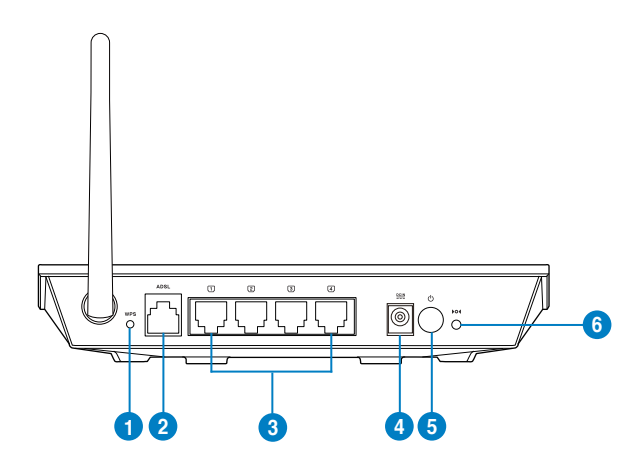

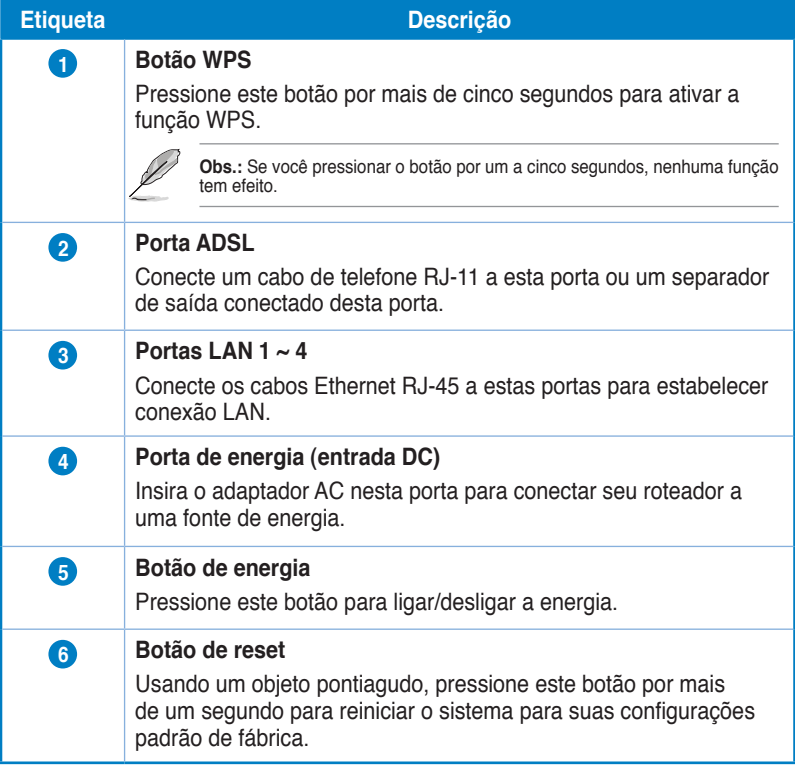

## <span id="page-10-0"></span>**Painel inferior**

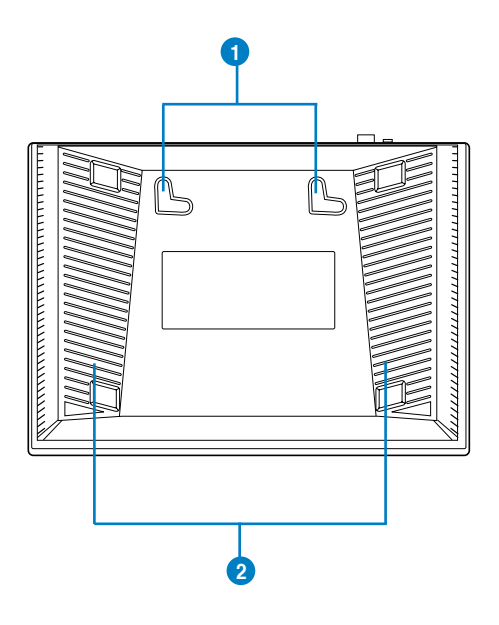

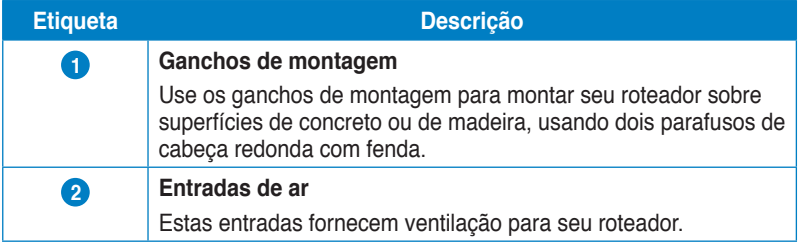

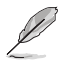

**Obs.:** Para detalhes sobre a montagem de seu roteador em uma parede ou teto, consulte a seção **Opções de montagem** na próxima página deste manual do usuário.

# <span id="page-11-0"></span>**Opções de montagem**

O Roteador sem Fio ASUS destina-se a ser apoiado em uma superfície plana levantada, como um gabinete para arquivos ou uma prateleira de livros. A unidade pode também ser convertida para montagem na parede ou teto.

#### **Para montar o Roteador Sem Fio ASUS:**

- 1. Procure na parte inferior os dois ganchos de montagem.
- 2. Marque os dois furos superiores em uma superfície plana.
- 3. Aperte os dois parafusos, até que apenas ¼" seja mostrado.
- 4. Prenda os ganchos do Roteador Sem Fio ASUS nos parafusos.

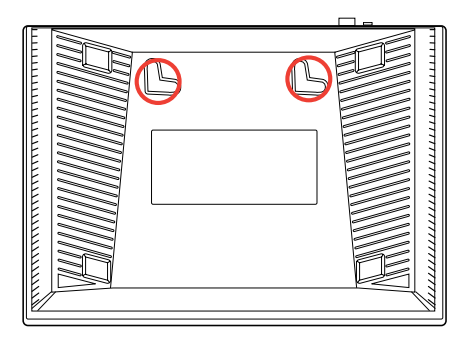

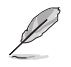

**Obs.:** Reajuste os parafusos, se você não puder encaixar o Roteador Sem Fio ASUS nos parafusos ou se ele ficar muito folgado.

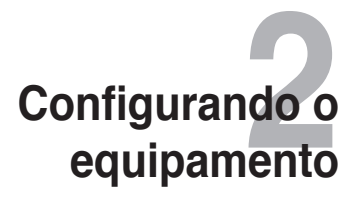

# <span id="page-12-0"></span>**Instalando o roteador sem fio**

O Roteador Sem Fio ASUS inclui uma interface gráfica do usuário que permite que você configure o roteador sem fio usando seu navegador da web em seu computador.

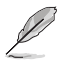

**Obs.:** Para detalhes sobre a configuração de seu roteador sem fio, usando a interface gráfica do usuário, consulte o **Capítulo 4: Configurando pelo GUI da web.**

## **Acessando a GUI da web do roteador**

Para acessar o GUI da web do roteador:

- Em seu navegador da web, digite http://192.168.1.1. 1.
- Digite o nome de usuário e senha.Você pode optar por fazer login como administrador (nome de usuário/senha:admin) ou como um usuário comum (nome de usuário/senha:user / user). 2.

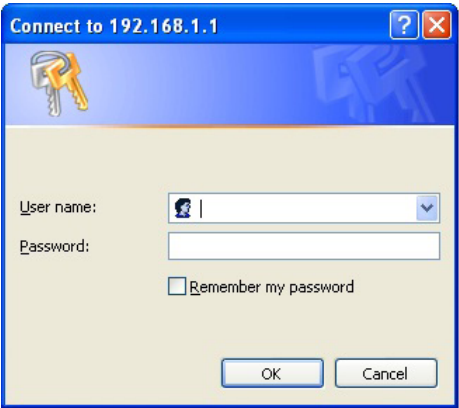

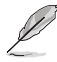

**Obs.:** Quando você fizer login como o administrador, o Assistente de instalação rápida da Internet (QIS) é exibido.Para mais detalhes sobre o Assistente QIS, consulte a próxima seção. Usando a Configuração rápida de Internet (QIS).

# **Usando a Instalação Rápida de Internet 3.**

A função Configuração Rápida de Internet (QIS) guia você na configuração rápida de sua Conexão de Internet.

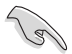

**Importante:** Obtenha as informações necessárias sobre seu tipo de conexão de Internet de seu ISP.

- Clique em **Configuração rápida de Internet.** 1.
- No **Passo 1**: Na página **Configuração da conta de web,** digite as informações necessárias e clique em **Avançar.** .

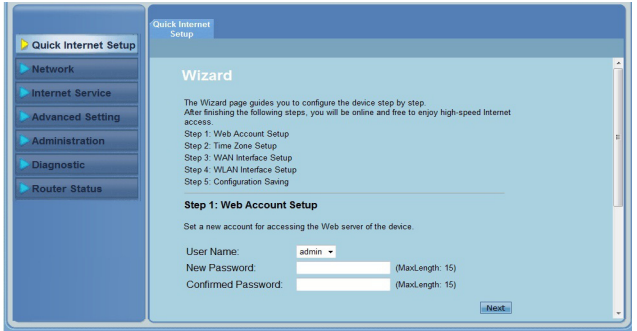

No **Passo 2:** TNa página **Configuração de fuso horário,** marque **Ativar**  para ativar a função NTP e digite as informações necessárias. Clique em **Avançar.** 3.

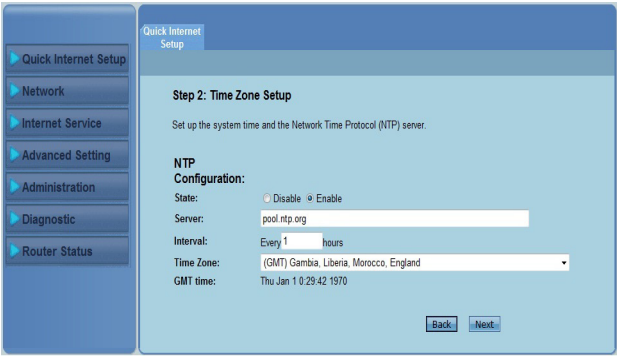

No **Passo 3:** Na página **Configuração da interface WAN** , preencha as informações necessárias e clique em **Avançar.** 4.

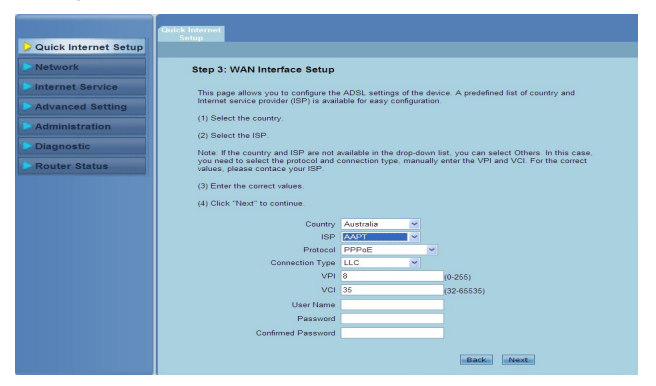

No **Passo 4**:Na página **Configuração da interface WAN** , configure o parâmetro para a sua rede WLAN. 5.

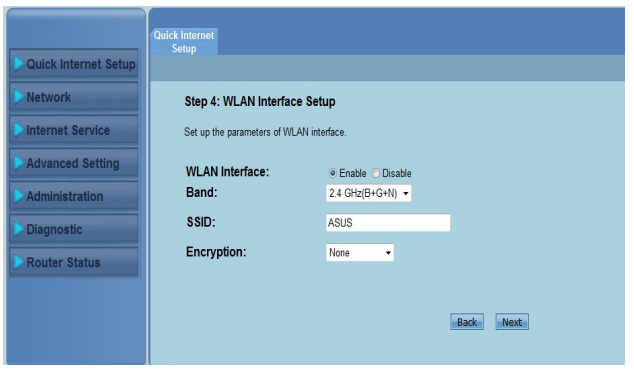

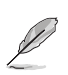

#### **Obs.:**

- Não inclua aspas ("ou ') no seu SSID nem use espaços como o início de seu SSID.
- Para chave pré-compartilhada WPA e chave WEP, não use aspas ("ou '), sinal de maior (>), colchetes (]) e espaços como o início de sua chave, nem use dois espaços entre elas.

No **Passo 5:** Na página de **Salvamento de configuração,** clique em **Concluir** para salvar as configurações. Clique em **Retornar** para modificar as configurações. Clique em **Reiniciar** para cancelar as configurações. 6.

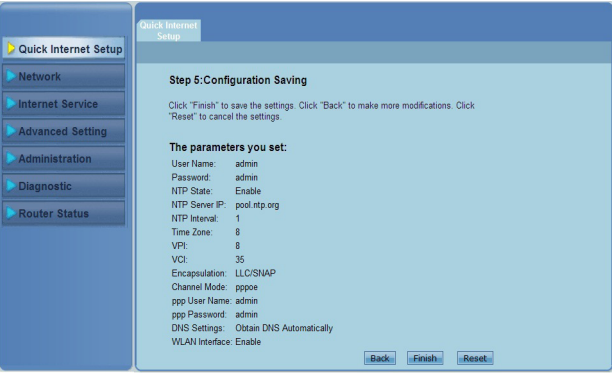

# **Configurando os clientes da rede 3**

# <span id="page-16-0"></span>**Gerenciando clientes da sua rede**

Para gerenciar seus clientes de rede em seu Roteador Sem Fio ASUS, você deve ter os parâmetros corretos para os tipos de conexão sem fio, LAN, e WAN. Garanta que os endereços de IP dos clientes estão dentro da mesma sub-rede como o Router Sem Fio ASUS.

Por padrão, o Roteador Sem Fio ASUS integra a função do servidor DHCP, que atribui automaticamente os endereços IP aos clientes em sua rede. Você também pode atribuir manualmente os endereços de IP estáticos para clientes selecionados na sua rede.

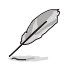

**Obs.**: No modo Roteador, se você deseja atribuir manualmente um endereço IP para seu cliente, nós recomendamos que você use os seguintes ajustes:

- **Endereço IP**: 192.168.1.xxx (xxx pode ser qualquer número entre 2 e 254. Certifique-se que o endereço IP não é usado por outro dispositivo)
- **Máscara de Subrede**: 255.255.255.0 (o mesmo que o Roteador Sem Fio ASUS)
- **Gateway**: 192.168.1.1 (endereço IP do Roteador Sem Fio ASUS)
- **DNS**: 192.168.1.1 (Roteador Sem Fio ASUS) ou atribuir um servidor DNS conhecido na sua rede

#### **Windows® 2000**

- 1. Clique em **Start (Iniciar)** > **Control Panel (Painel de Controle)** > **Network and Dial-up Connection (Conexão Dial-up e Rede)**. Clique com o botão direito em **Local Area Connection (Conexão Área Local)**, depois clicar em **Properties (Propriedades)**.
- **Local Area Connection Properties**  $|?|x|$ General Connect using SiS 900-Based PCI Fast Ethernet Adapter Configure Components checked are used by this connection: ■ Client for Microsoft Networks File and Printer Sharing for Microsoft Networks Themet Protocol (TCP/IP) Install. Uninstall Properties Description Transmission Control Protocol/Internet Protocol. The default vide area network protocol that provides communication<br>across diverse interconnected networks. Show icon in taskbar when connected  $\Omega$ K Cancel
- 2. Selecione **Internet Protocol (Protocolo Internet) (TCP/IP)**, depois clique em **Properties (Propriedades)**.
- 3. Selecione **Obtain an IP address automatically (Obter um endereço IP automaticamente)**, se você deseja que as configurações de IP sejam atribuídos automaticamente. De outro modo, selecione **Use the following IP address: (Use o seguinte endereço IP:)** e digite o **IP address (endereço IP)**, **Subnet mask (Máscara de subrede)** e **Default gateway (Gateway padrão)**.

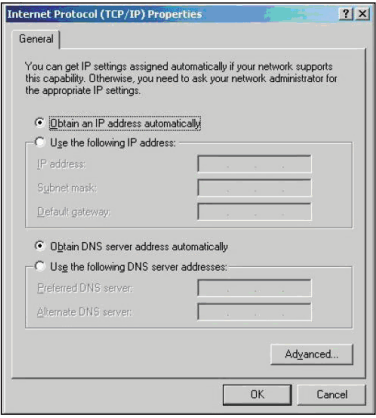

- 4. Selecione **Obtain DNS server address automatically (Obter o endereço do servidor DNS automaticamente)**, se você deseja que os ajustes do servidor DNS sejam atribuídos automaticamente. De outro modo, selecione **Use the following DNS server addresses: (Use os seguintes endereços do servidor DNS:)** e digite o **Alternate DNS server (Servidor DNS Alternativo)** e **Preferred (Preferido)**.
- 5. Clique em **OK** quando pronto.

#### **Windows® XP**

1. Clique em **Start (Iniciar)** > **Control Panel (Painel de Controle)** > **Network Connection (Conexão de Rede)**. Clique com o botão direito em **Local Area Connection (Conexão Área Local)**, depois selecione Propriedades.

- 2. Selecione **Internet Protocol (Protocolo Internet) (TCP/IP)**, depois clique em **Properties (Propriedades)**.
- 3. Selecione **Obtain an IP address automatically (Obter um endereço IP automaticamente)**, se você deseja que os ajustes IP sejam atribuídos automaticamente. De outro modo, selecione **Use the following IP address: (Use o seguinte endereço IP:)** e digite o **IP address (endereço IP)**, **Subnet mask (Máscara de subrede)** e **Default gateway (Gateway padrão)**.

**L.** Local Area Connection 3 Properties  $7x$ General Authentication Advanced Connect using: **ED** Realtek RTL8139 Family PCI Fast Eth Configure... This connection uses the following items: ■ ■ OoS Packet Scheduler  $\bar{\mathbf{v}}$ THE AFGIS Protocol IIFFF 802.1x1 v3.4.3.0 M T Internet Protocol (TCP/IP)  $\overline{\left( \right)}$ Install Uninstall Description Transmission Control Protocol/Internet Protocol. The default wide area network protocol that provides communication across diverse interconnected networks. Show icon in notification area when connected Motify me when this connection has limited or no connectivity

nk

Cancel

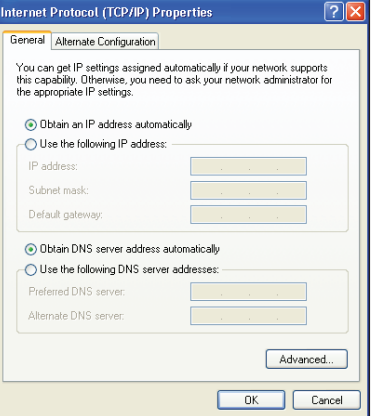

- 4. Selecione **Obtain DNS server address automatically (Obter o endereço do servidor DNS automaticamente)**, se você deseja que os ajustes do servidor DNS sejam atribuídos automaticamente. De outro modo, selecione **Use the following DNS server addresses: (Use os seguintes endereços do servidor DNS:)** e digite o **Alternate DNS server (Servidor DNS Alternativo)** e **Preferred (Preferido)**.
- 5. Clique em **OK** quando pronto.

#### **Windows® Vista/7**

1. Clique em **Start (Iniciar)** > **Control Panel (Painel de Controle)** > **Network and Internet (Rede e Internet)** > **Network and Sharing Center (Rede e Centro de Compartilhamento)**. Clique em **View status (Ver estado) > Properties (Propriedades)** > **Continue (Continuar)**.

- 2. Selecione **Internet Protocol Version 4 (Versão de Protocolo Internet 4) (TCP/ IPv4)**, depois clique em **Properties (Propriedades)**.
- 3. Selecione **Obtain an IP address automatically (Obter um endereço IP automaticamente)**, se você deseja que as configurações de IP sejam atribuídos automaticamente. De outro modo, selecione **Use the following IP address: (Use o seguinte endereço IP:)** e digite o **IP address (endereço IP)** e a **Subnet mask (Máscara de subrede)**.

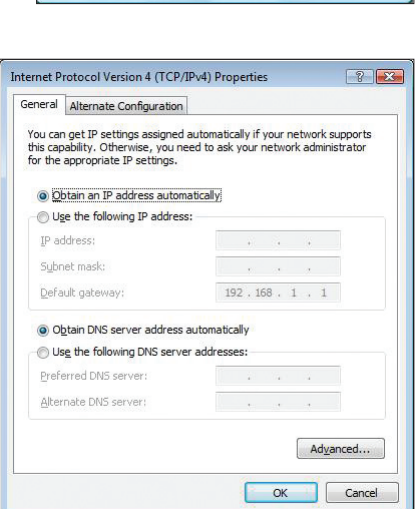

**Q** Local Area Connection Properties

This connection uses the following items: **V** <sup>old</sup> Client for Microsoft Networks **Designation** Tulent for Microsoft Network

Realtek RTL8168B/8111B Family PCI-E Gigabit Ethernet

File and Printer Sharing for Microsoft Networks A. Internet Protocol Version 6 (TCP/IPv6)

 $14$  (TC A. Link-Laver Topology Discovery Mapper I/O Driver A. Link-Layer Topology Discovery Responder

Uninstall

Transmission Control Protocol/Internet Protocol. The default wide area network protocol that provides communication across diverse interconnected networks.

Networking Connect using:

A Inter

nstall...

Description

 $-x$ 

Configure...

Properties

OK Cancel

- 4. Selecione **Obtain DNS server address automatically (Obter o endereço do servidor DNS automaticamente)**, se você deseja que as configurações do servidor DNS sejam atribuídos automaticamente. De outro modo, selecione **Use the following DNS server addresses: (Use os seguintes endereços do servidor DNS:)** e digite o **Alternate DNS server (Servidor DNS Alternativo)** e **Preferred (Preferido)**.
- 5. Clique em **OK** quando pronto.

# <span id="page-20-0"></span>**Configurando pelo GUI da web 4**

# **Configurando a rede**

A página de Rede permite que você configure as definições destes três tipos de rede: **Sem fio, LAN, e WAN.**

## **Configurando a rede sem fio**

A página da rede sem fio permite que você faça as configurações sem fio.

#### **Fazendo a configuração básica de rede sem fio**

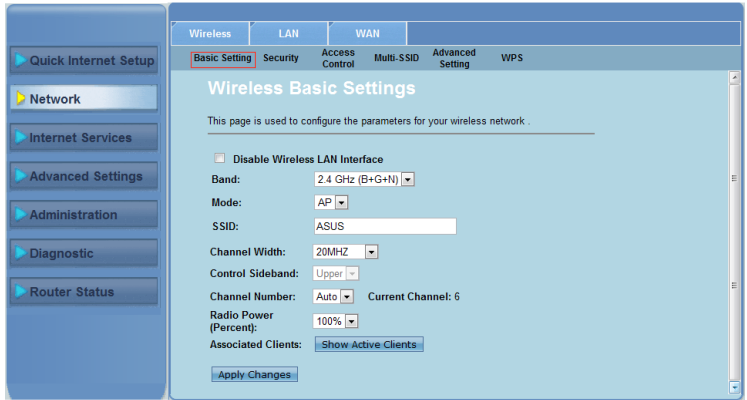

**Para configurações da rede sem fio:**

- Clique na **guia Rede**> **Sem fio**. 1.
- Na página **Configuração básica**, digite as informações necessárias para configurar os parâmetros para a sua rede sem fio. Marque **Desativar interface LAN sem fio** para desativar a interface WLAN. .
- Clique em **Aplicar alterações** para aplicar as configurações feitas. 3.

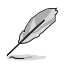

#### **Obs.:**

- Para exibir os clientes ativos conectados à sua rede sem fio, clique em Exibir clientes ativos.
- Não inclua aspas ("ou ') no seu SSID nem use espaços como o início de seu SSID.
- Clicando no botão Atualizar do seu navegador você vai direto para a página QIS.

## **Configurações de segurança**

A página de Segurança permite que você faça as configurações de segurança para proteger sua rede sem fios contra acesso não autorizado.

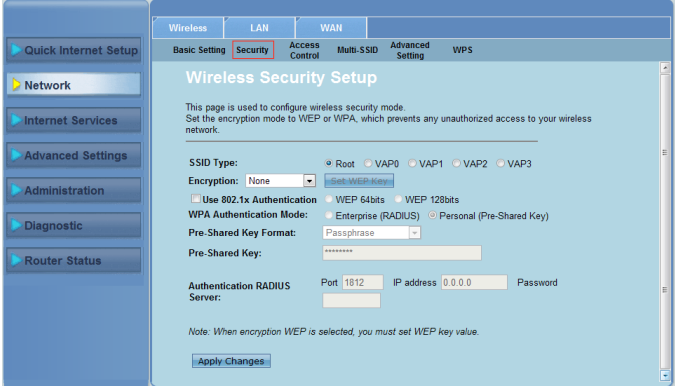

**Para fazer as configurações de segurança:**

- Clique na **guia Rede**> **Sem fio > Segurança**. 1.
- Na tela de **Wireless Security Setup (Configuração de segurança sem fio)**, selecione um SSID, seu método de criptografia e preencha suas configurações de autenticação. .
- Clique em **Aplicar alterações** para aplicar as configurações feitas. 3.

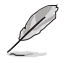

**Obs.**: Para chave pré-compartilhada WPA e chave WEP, não use aspas ("ou '), sinal de maior (>), colchetes (]) e espaços como o início de sua chave, nem use dois espaços entre elas.

#### **Controlando o acesso à rede sem fio**

A página de Controle de acesso permite que você permita ou negue a clientes específicos o acesso a sua rede sem fio.

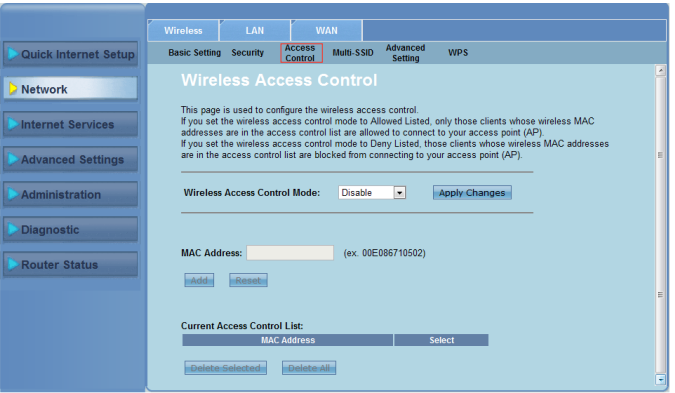

**Para controlar o acesso à rede sem fio:**

- Clique na **guia Rede**> **Sem fio > Controle de acesso**. 1.
- No campo **Modo de controle de acesso sem fio,** selecione o tipo de controle de acesso. 2.
- No campo **Endereço MAC**, digite o endereço MAC do cliente e clique em **Adicionar** para adicioná-lo à lista de controle. 3.
- Clique em **Aplicar alterações** para aplicar as configurações feitas. 4.

## **Configurações de multi-SSID**

A página Multi-SSID permite que você habilite ou desabilite um ponto de acesso virtual (VAP) e configure seu SSID e tipo de autenticação.

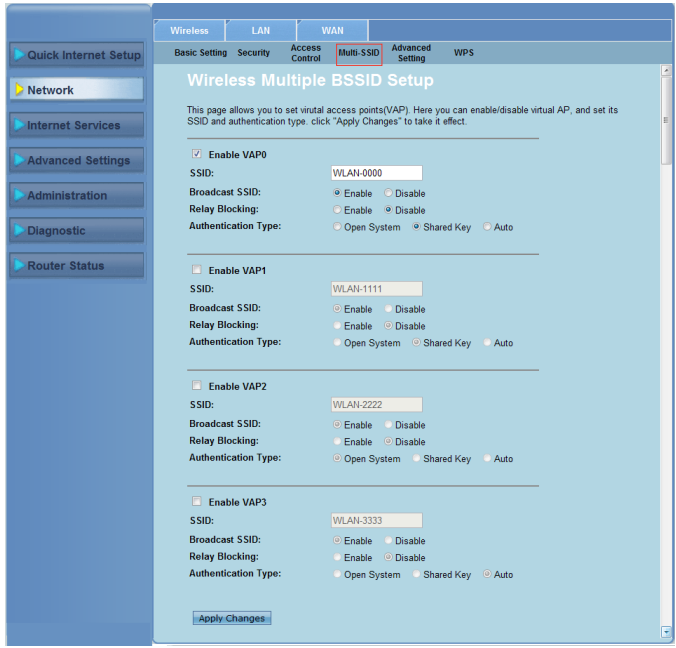

#### **Para configurações de multi-SSID**

- Clique na **guia Rede**> **Sem fio > Multi-SSID**. 1.
- Marque **Enable VAPX (Habilitar VAPX)** para habilitar um VAP. 2.
- No campo SSID, digite o SSID que você deseja usar. 3
- Selecione o tipo de Autenticação, e selecione **Enable (Habilitar)** ou **Disable (Desabilitar)** para habilitar ou desabilitar a transmissão SSID broadcast e Relay Blocking (Bloqueio de relé). 4.
- Clique em **Aplicar alterações** para aplicar as configurações feitas. 5.

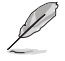

Obs.: Para alterar a configuração de autenticação para cada SSID, vá para a quia Security (Segurança) para detalhes.

### **Fazendo as configurações sem fio avançadas**

A página de Configuração avançada permite que você faça as configurações avançadas para a sua rede sem fio.

**Importante:** Faça as configurações avançadas somente se você tiver conhecimento suficiente sobre redes sem fio. Se você não for um usuário experiente ou com conhecimento, recomendamos que você mantenha os valores padrão.

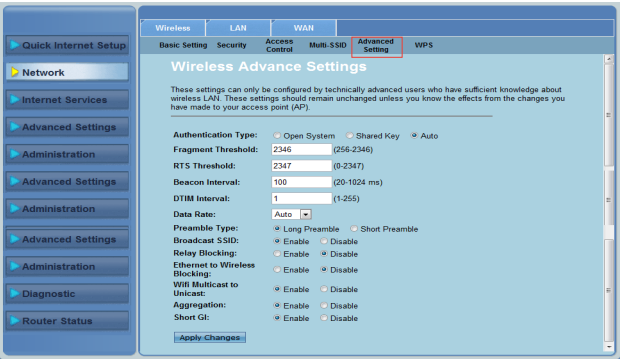

**Para definir as configurações sem fio avançadas:**

- Clique na **guia Rede**> **Sem fio > Configuração avançada**. 1.
- Na tela de **Configurações avançadas sem fio**, selecione o tipo de autenticação, preencha as configurações de limite e de intervalo, selecione a taxa de dados e tipo de preâmbulo, e selecione **Ativar** ou **Desativar** para ativar ou desativar certas funções sem fio. .
- Clique em **Aplicar alterações** para aplicar as configurações feitas. 3.

# <span id="page-25-0"></span>**Configuração Protegida do Wi-Fi (WPS)**

WPS (Configuração Protegida Wi-Fi) permite que você configure facilmente uma rede sem fio segura e protegida.

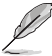

**Obs.**: Certifique-se que você usa um adaptador LAN sem fio com a função WPS.

#### **Para configurar o WPS:**

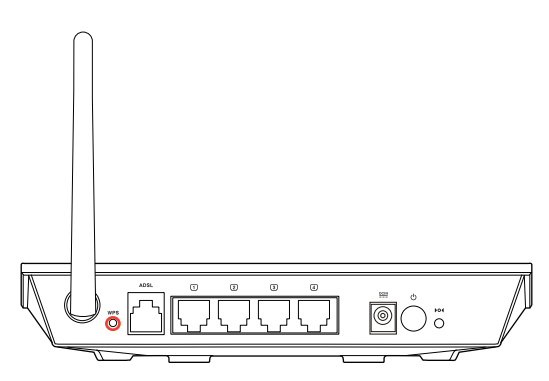

1. Pressione o botão WPS em seu roteador.

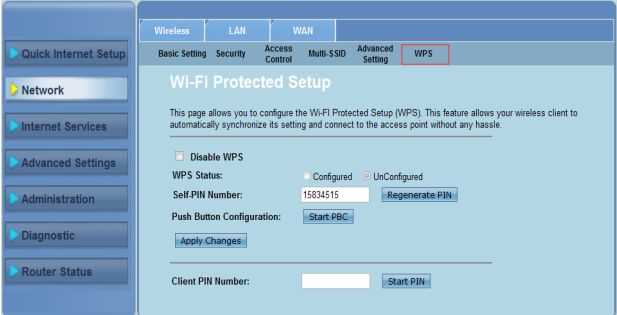

- 2. Clique na **guia Rede**> **Sem fio >WPS**.
- 3. Pressione o botão WPS na placa de LAN sem fio e clique em **Start PBC (Iniciar PBC)**.

Você pode também escolher digitar o código PIN da placa LAN sem mfio, então clicar em **Start PIN (Iniciar PIN)**.

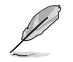

**Obs:** Consulte a documentação que vem com a placa LAN sem fio para o código PIN da placa LAN sem fio.

## <span id="page-26-0"></span>**Configuração da rede de área local (LAN)**

A página de LAN permite que você configure sua rede de área local (LAN).

## **Configurando o IP da LAN**

A página de Configuração de interface IP LAN permite-lhe configurar a interface da sua rede de área local.

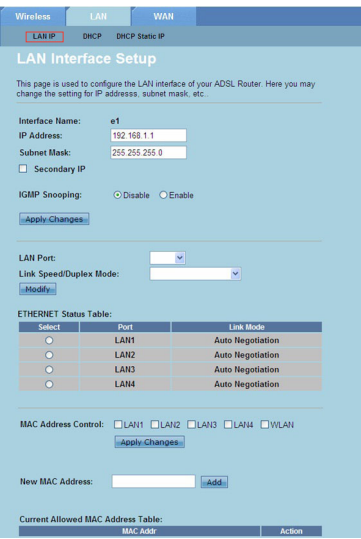

#### **Para configurar a LAN:**

- Clique na **guia Rede > Guia LAN > LAN IP.** Na tela de Configuração de interface LAN, digite o Nome da interface, Endereço de IP, e Máscara de sub-rede. 1.
- Clique em **Aplicar alterações** para aplicar as configurações feitas. .

## **Configurações de DHCP**

A página do Modo DHCP permite que você configure as configurações de DHCP.

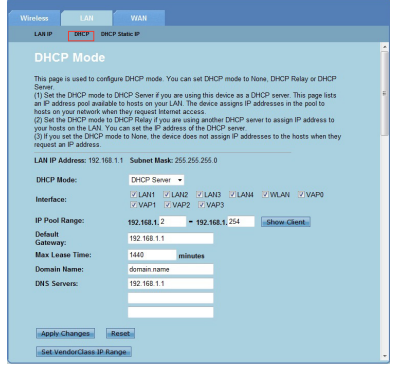

**Para as configurações de DHCP:**

- Clique na **guia Rede > Guia LAN > DHCP**. 1.
- Na lista suspensa de **Modo DHCP**, selecione Nenhum, Relé DHCP, ou Servidor DHCP. 2.
- No campo **Interface**, selecione a porta que deseja usar. 3
- No campo **Faixa de grupo de IP**, digite o intervalo de endereços de IP que você deseja usar. 4.
- Digite o **Gateway padrão, Tempo máx. de contrato, Nome de domínio** e o **Endereço do servidor DNS**. 5.
- Clique em **Aplicar alterações** para aplicar as configurações feitas. 6.

### **Configuração de IP estático DHCP**

A página de configuração de IP estático DHCP permite que você atribua os endereços de IP na LAN para um PC específico e individual com base nos endereços MAC.

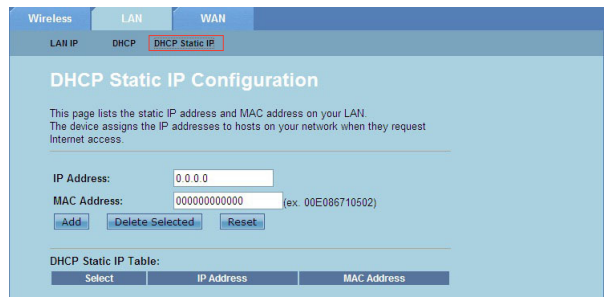

#### **Para as configurações de IP estático DHCP:**

- Clique na **guia Rede > Guia LAN > IP estático DHCP**. 1.
- No campo **Endereço de IP**, digite o endereço de IP especificado dentro da faixa de grupo de IP que é atribuído ao host. 2.
- No campo **Endereço MAC,** digite o endereço MAC do host na LAN. 3.
- Clique em **Adicionar** para adicionar o endereço de IP e endereço MAC para a **Tabela de IP estático DHCP.** 4.
- Para excluir uma entrada de endereço MAC e endereço de IP, marque a entrada selecionada da **Tabela de IP estático DHCP**, e clique em **Excluir selecionado.** 5.

# <span id="page-29-0"></span>**Configurações da rede de área ampla (WAN)**

A página WAN permite que você configure a sua rede de área ampla (WAN).

#### **Configurando o canal WAN**

A página de Configuração do canal permite que você faça as configurações de Internet no canal WAN.

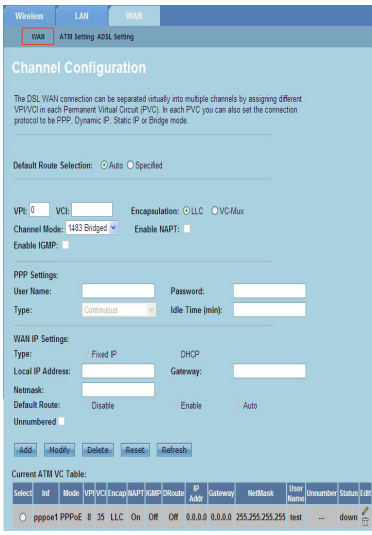

#### **Para configurar WAN:**

- Clique na **guia Rede > Guia WAN > WAN.** 1.
- No campo **Seleção de rota padrão**, selecione **Auto** ou **Especificado**. 2.
- No campo **VPI**, digite os valores do caminho virtual para o modo de transferência assíncrona variando de 0 a 255. 3
- No campo **VCI**, digite os valores do canal virtual para o modo de transferência assíncrona que vão de a 6555. 4.
- Na lista suspensa **Encapsulamento**, selecione **LLC** ou **VC-Mux**. 5.
- Na lista suspensa Modo de canal, selecione 148Bridged, 148MER, PPPoE, PPPoA, 148Routed, ou IPoA. 6.
- Marque **Habilitar NAPT** para ativar a função de Tradução da porta do endereço de rede. Marque **Ativar IGMP** para ativar a função Protocolo de gerenciamento de grupo de Internet. 7.

#### **Para configurações de PPP:**

- Em o **Nome de usuário** e **Senha**, digite um nome de usuário e senha fornecidos pelo seu provedor. 1.
- Na lista suspensa **Tipo**, você pode selecionar **Contínuo, Conectar** a pedido, ou **Manual**. 2.
- Na seleção do tipo **Conectar a pedido**, digite a quantidade de tempo ocioso no campo **Tempo ocioso (min)** para desligar automaticamente a conexão PPPoE**.** 3.

#### **Para configurar as definições de IP WAN:**

- Na lista suspensa **Tipo**, você pode selecionar I**P fixo** ou **DHCP**. 1.
- No campo **Endereço de IP loca**l, digite o endereço de IP da interface WAN fornecido pelo seu servidor.  $\mathcal{P}$
- No campo **Máscara de rede**, digite a máscara de subrede do endereço de IP local. Marque **Não numerado** para ativar a função de IP não numerado. .
- Clique em **Adicionar** para adicionar os parâmetros configurados na **Tabela ATM VC atual**. 4.
- Para modificar os parâmetros desta página, selecione a **Tabela ATM VC atua**l, e modifique os parâmetros. Depois de modificar, clique em **Modificar** para aplicar as configurações para o PVC. 5.

### **Configurações de ADSL**

A página de Configurações de ADSL permite que você faça as configurações ADSL.

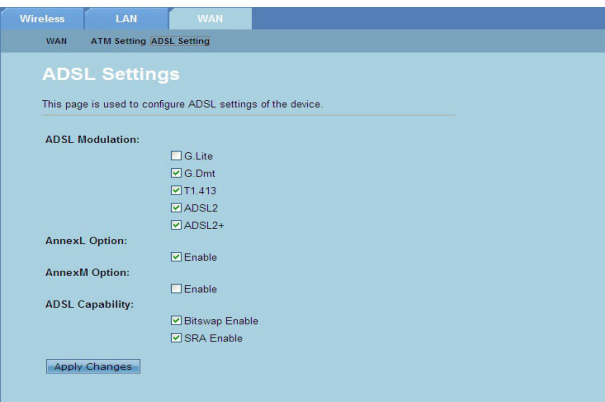

#### **Para as configurações de ADSL:**

- Clique na **guia Rede > Guia WAN > Configuração de ADSL**. 1.
- Selecione as opções que você deseja aplicar.  $\mathcal{P}$
- Clique em **Aplicar alterações** para aplicar as configurações feitas. 3<sup>.</sup>

## <span id="page-31-0"></span>**Configurações de serviço de Internet**

A função de Serviços de Internet permite-lhe fazer as seguintes configurações de serviço de Internet: DNS, Firewall, UPnP, IGMP, Proxy, TR-069, e ACL.

- Clique em **Serviço de Internet.**  1.
- Clique nas seguintes guias da configuração de serviços de Internet: **DNS, Firewall, UPnP, IGMP Proxy, TR-069 e ACL.**  $2^{1}$

## **Configurações de DNS**

A página DNS (Domain Name System) permite-lhe obter automaticamente o endereço do servidor DNS a partir do servidor DHCP ou atribuir manualmente um endereço de IP para o servidor DNS.

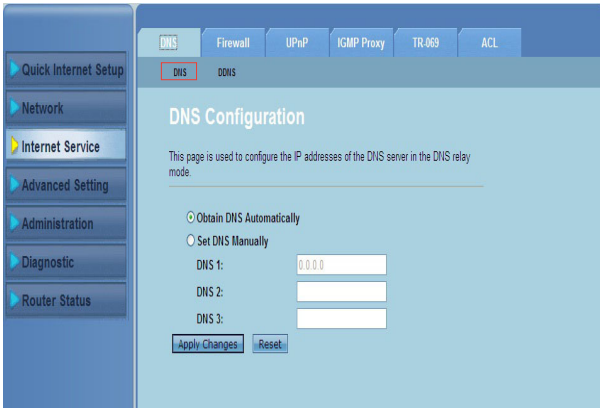

#### **Para as configurações de DNS:**

- Clique em **Serviço de Internet**> **aba DNS**> **DNS**. 1.
- Selecione **Obter DNS automaticamente** ou **Obter DNS manualmente**, digite o endereço de IP que pretende atribuir ao servidor de DNS. 2.
- Clique em **Aplicar alterações** para salvar as configurações feitas. 3

## **Configurações de DDNS**

A página DDNS (Dynamic DNS) permite que você faça as configurações de DDNS de provedores DDNS DynDNS ou TZO.

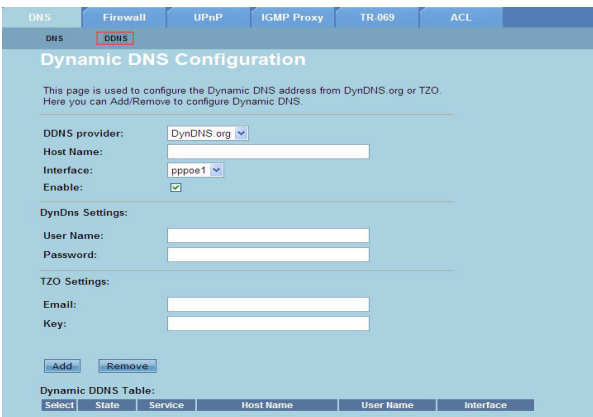

#### **Para as configurações DDNS:**

- Clique em **Serviço de Internet**> **aba DNS > DDNS**. 1.
- Na lista suspensa **Provedores de DDNS**, selecione o provedor DDNS. 2.
- No campo **Nome do Host**, atribua o nome do host DDNS. .
- Na lista suspensa de **Interface**, selecione o tipo de conexão de Internet. 4.
- Digite o nome de usuário e senha para o provedor de DDNS. 5.
- Clique em **Adicionar** para adicionar as configurações de DDNS na tabela de DNS. 6.

## <span id="page-33-0"></span>**Configurações de firewall**

A página de Firewall permite que você faça as configurações de segurança para a sua rede sem fio.

### **Configurações de filtro de IP/Porta**

A página de Filtro de IP/Porta permite restringir a entrada ou saída de determinados tipos de pacotes de dados de Internet para a sua rede.

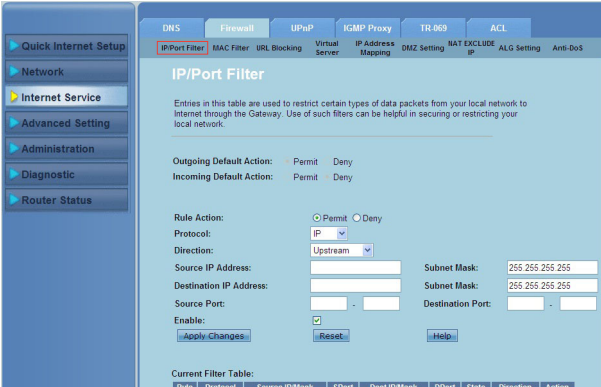

**Para as configurações de filtro de IP/porta:**

- Clique em **Serviço de Internet > Guia Firewall> Filtro de IP/Porta** 1.
- Selecione a **Ação da regra** como **Permitir ou Negar**. .
- Na lista suspensa Protocolo, selecione o tipo de protocolo. 3
- No campo **Direção**, selecione **Upstream** (pacotes de dados de saída) ou **Downstream** (pacotes de dados de entrada). 4.
- No campo **Endereço de IP de origem**, digite o endereço de IP de onde os pacotes de dados serão provenientes.. 5.
- No campo **Destination IP Address (Endereço de IP de destino)** , digite os endereços de IP para onde os pacotes de dados serão transferidos. 6.
- Nos campos **Máscara de subrede**, digite os endereços da máscara de subrede para endereços de IP de origem e de destino. 7.
- Digite as portas de origem e de destino. 8.
- Marque **Ativar**. 9.
- Clique em **Aplicar alterações** para aplicar as configurações feitas. Clique 10. em **Reiniciar** para cancelar as configurações do filtro. Clique em **Ajuda** para obter mais informações sobre a configuração de filtro.

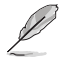

**Obs:**Se você quiser restringir o acesso a todos os pacotes de dados de saída ou de entrada da Internet, selecione Permitir ou Negar nos campos Ação de saída ou de Ação de entrada padrão.

## **Configurações de filtro MAC**

A página de Filtro MAC permite restringir determinados tipos de pacotes de saída ou de entrada de dados de ou para clientes de rede com base em seus endereços MAC.

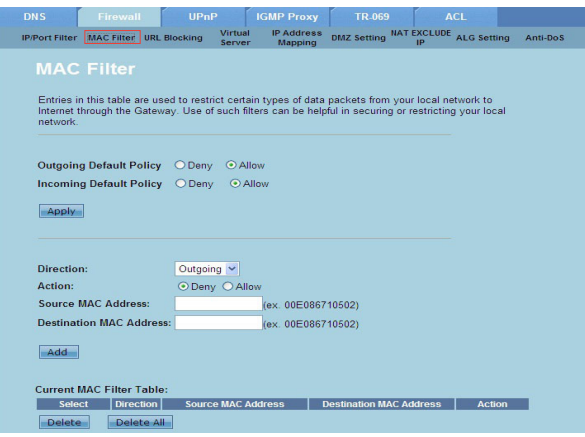

**Para configurações do filtro MAC:**

- Clique em **Serviço de Internet > Guia Firewall > Filtro MAC**. 1.
- No campo **Direção**, selecione **Saída** ou **Entrada.** 2.
- No campo de **Endereço MAC de origem**, digite o endereço MAC do cliente de rede de onde os pacotes de dados serão provenientes. 3.
- No campo de **Endereço MAC de destino**, digite o endereço MAC do cliente de rede para onde os pacotes de dados irão. 4.
- Clique em **Adicionar** para adicionar as configurações de filtro MAC para a **Tabela de filtro MAC atual.** 5.

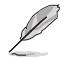

**Obs.:**Se você quiser restringir o acesso a todos os pacotes de dados de saída ou de entrada da Internet, selecione Permitir ou Negar nos campos Ação de saída ou de Ação de entrada padrão.

### **Configurações de Bloqueio de URL**

A página de Bloqueio de URL permite bloquear determinados sites ou conteúdos online com base em palavras-chave específicas.

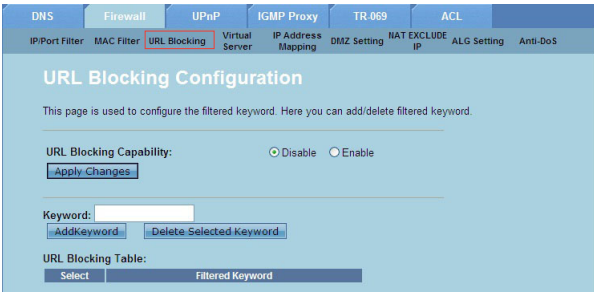

**Configurações de filtro de palavra-chave:**

- Clique em **Serviço de Internet > Guia Firewall > Bloqueio de URL**. 1.
- No campo **Capacidade de bloqueio de URL**, clique em **Desativar** ou **Ativar.**  $\mathcal{P}$
- No campo **Palavra-chave**, digite a palavra-chave que você deseja bloquear. 3
- Clique em **Adicionar** palavras-chave para adicionar a palavra-chave à **Tabela bloqueio de URL.** 4.

#### **Configurações de IP Excluir NAT**

A página NAT Exclude IP (IP de exclusão de NAT) permite que você configure a variação de IP para ser excluída do grupo NAT do roteador.

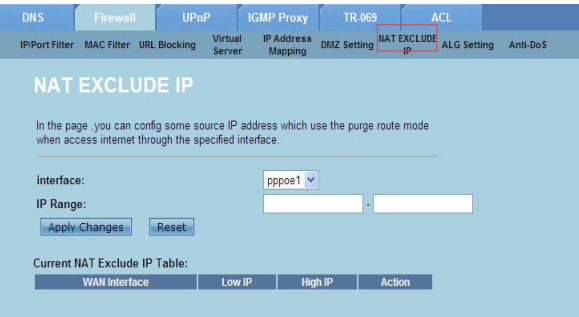

**Para configurar o IP Excluir NAT:**

- Clique em **Serviço de Internet > Guia Firewall >IP EXCLUIR NAT.** 1.
- No campo **Faixa de IP**, digite o intervalo de IP que você deseja excluir do grupo NAT do seu roteador. 2.
- Clique em **Aplicar alterações** para salvar as configurações feitas. 3.

## **Configurações de ALG**

A página NAT ALG e Passthrough permite que você permita que determinados protocolos ou aplicações passem através do firewall da sua rede.

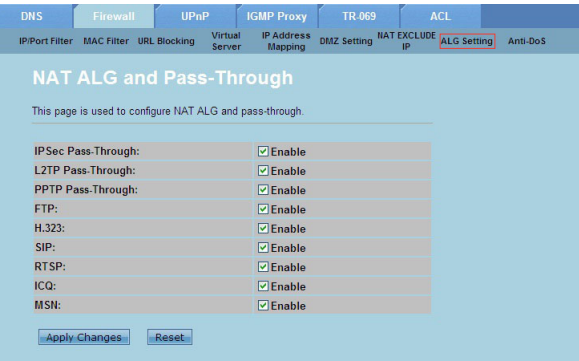

#### **Para configurações ALG:**

- Clique em **Serviço de Internet > Guia Firewall >Configuração ALG.** 1.
- Selecione os protocolos ou aplicativos que você deseja ativar. 2.
- Clique em **Aplicar alterações** para salvar as configurações feitas. 3.

# <span id="page-37-0"></span>**Configurações de UPnP**

A página de Configuração UPnP (Universal Plug and Play) permite que você acesse os dispositivos de mídia UPnP encontrado na sua rede.

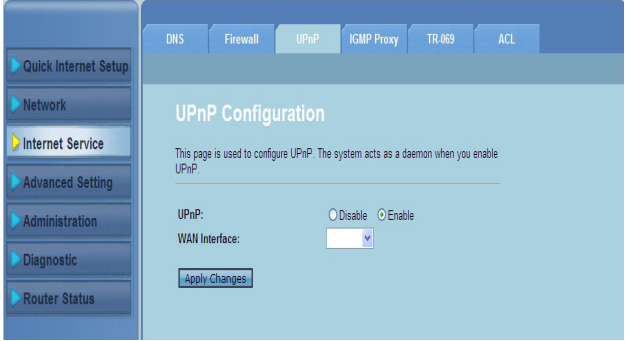

#### **Para configurações UPnP:**

- Clique em **Serviço de Internet** >**Guia UPnP.** 1.
- No campo **UPnP**, marque **Ativar** para ativar a conexão UPnP.  $\mathcal{P}$
- Na lista suspensa **Interface WAN,** escolha um grupo de protocolos de rede para permitir a conexão UPnP. 3.
- Clique em **Aplicar alterações** para salvar as configurações feitas. 4.

# <span id="page-38-0"></span>**Configurações IGMP**

A página de Configuração de proxy IGMP (Internet Group Management Protocol) permite que você configure a quantidade de pacotes IPTV que podem ser recebidos através de um proxy.

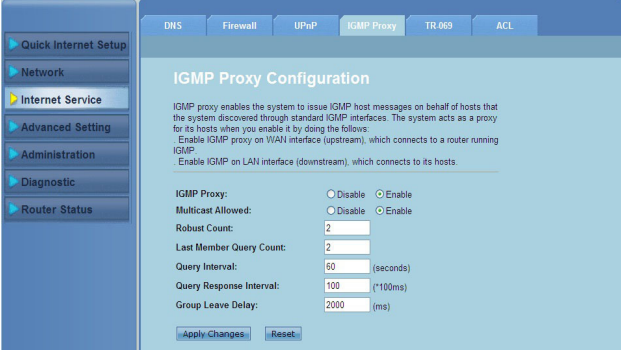

#### **Para configurações IGMP:**

- Clique em **Serviço de Internet** > **guia IGMP Proxy** 1.
- Marque **Ativar** em **IGMP Proxy** e opções **Multitransmissões permitidas.** 2.
- Nos campos **Contagem robusta e Contagem de consulta do último membro**, digite suas variáveis. Os valores padrão são e 1, respectivamente. 3.
- No campo **Intervalo de consulta**, digite a quantidade de tempo em segundos entre as mensagens de consulta IGMP gerais enviadas pelo roteador. O valor padrão é 125 segundos. 4.
- No campo **Intervalo de resposta da consulta**, digite o valor de tempo máximo que o IGMP espera para receber uma resposta de uma mensagem de consulta geral. O valor padrão é 10 segundos. 5.
- No campo **Atraso deixado do grupo**, digite o valor de tempo em milissegundos. 6.
- Clique em **Aplicar alterações** para salvar as configurações feitas. 7.

# <span id="page-39-0"></span>**Configurações avançadas**

A página de Configurações avançadas permite fazer configurações avançadas em seu roteador sem fio ASUS como a configuração de Bridge, Roteamento, mapeamento de portas, QoS, SNMP, e outras configurações diversas.

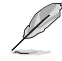

**Obs.: Faça as configurações avançadas somente se você for um usuário experiente e tiver vasto conhecimento sobre a rede**

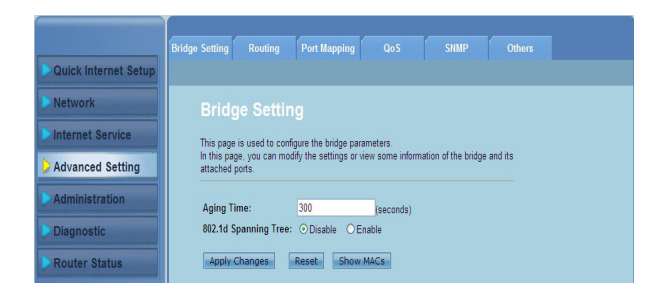

# <span id="page-40-0"></span>**Configurações de administração**

A página de Administração permite que você restaure o roteador sem fio para seu padrão ou para as configurações salvas, atualizar o firmware, ver os registros do sistema, criar, editar ou excluir contas de usuário, e definir as configurações do sistema.

## **Restaurando as configurações do roteador sem fio**

A página Confirmar/Reiniciar permite que você restaure o roteador sem fio para suas configurações padrão ou para configurações salvas anteriormente.

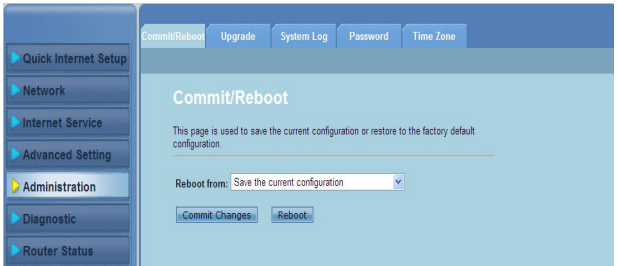

**Para configurações Confirmar/ Reiniciar:**

- Clique em **Administração** > guia **Confirmar/Reiniciar.** 1.
- Na lista suspensa **Reiniciar de**, você pode salvar a configuração atual ou restaurar de volta para sua configuração padrão, selecionando entre as opções **Salvar a configuração atual** ou **Restaurar para a configuração padrão de fábrica.** .
- Clique em **Reiniciar** para carregar a configuração selecionada e a reinicializar o sistema do roteador. 3.

# <span id="page-41-0"></span>**Atualizando o firmware**

A página de Upgrade do firmware permite que você atualize a versão do firmware do roteador sem fio.

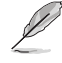

**Obs.:** Faça o download do firmware mais recente no website ASUS em www.asus.com.

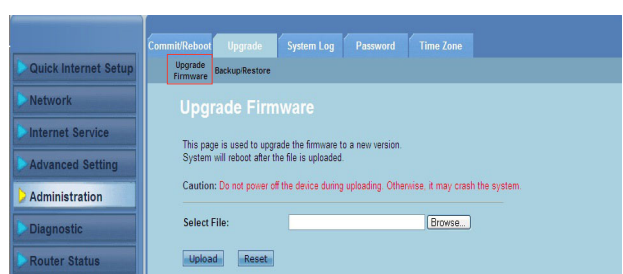

#### **Para atualizar o firmware:**

- Clique em **Administração > Guia Atualizar > Atualizar Firmware**. 1.
- No campo **Selecionar arquivo**, clique em **Procurar** para localizar o arquivo do novo firmware em seu computador. 2.
- Clique em **Carregar**. Aguarde alguns minutos para que o processo de carregamento seja concluído. 3.

## <span id="page-42-0"></span>**Fazer o backup/restaurar as configurações**

A página de Backup/Restaurar as configurações permite fazer backup ou salvar as configurações em um arquivo em seu caminho preferido e restaurar as configurações do roteador sem fio usando o arquivo da configuração salva.

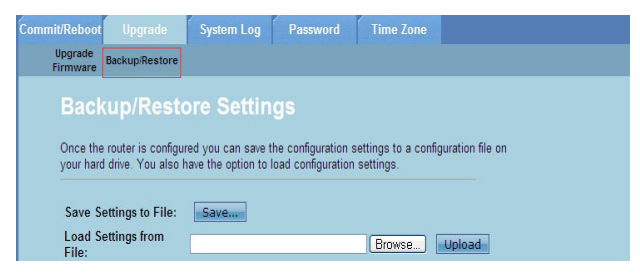

#### **Para fazer o backup das configurações:**

- Clique em **Administração > Guia Atualizar > Backup/Restaurar**. 1.
- No campo **Salvar configurações no arquivo**, clique em **Salvar** para salvar as configurações no seu caminho preferido. 2.

#### **Para restaurar as configurações:**

- Clique em **Administração > Guia Atualizar > Backup/Restaurar**. 1.
- No campo **Carregar configurações do arquivo**, clique em **Procurar** para localizar o arquivo de configuração salvo. .

# <span id="page-43-0"></span>**Configurando os registros do sistema**

A página de Configurações de registro permite ativar ou desativar a função de registro do sistema e ver os registros do sistema

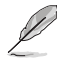

**Obs.:** Você pode marcar as duas caixas para ver os registros do sistema na Tabela de registro de eventos.

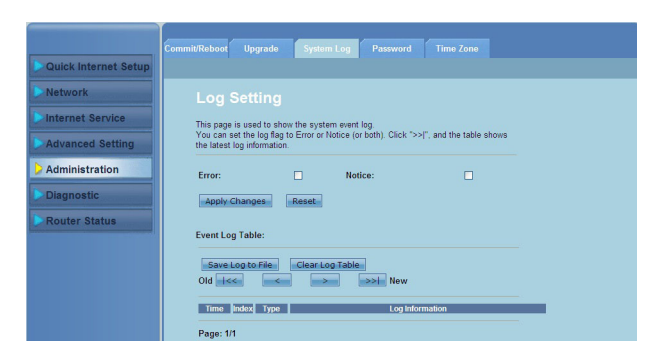

**Para configurar o registro do sistema:**

- Clique em **Administração > Guia Registro do sistema.** 1.
- Marque as caixas **Erro** e **Aviso** para ver os registros de eventos do sistema. 2.
- Clique em **Aplicar alterações**. As informações de registro (registros de Erro e Notificação) serão exibidas na Tabela de registro de eventos. 3
- Clique em **Salvar registro no arquivo** para salvar uma cópia das informações dos registros em seu disco local. 4.
- Clique em **Limpar tabela de registro** para limpar os registros da tabela do sistema. 5.

## <span id="page-44-0"></span>**Configurações de conta do usuário**

A página de Configuração de conta do usuário permite-lhe criar, modificar ou excluir contas de usuário.

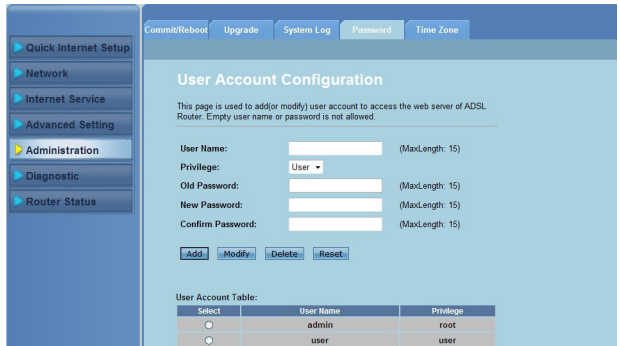

#### **Para adicionar uma conta de usuário:**

- Clique em **Administração > Guia senha.** 1.
- No campo **Nome de usuário,** digite o nome do usuário desejado.  $\mathcal{P}$
- Na lista suspensa **Privilégio**, selecione o tipo de privilégio: **Raiz ou Usuário.** 3.
- Digite sua senha nos campos **Nova senha** e **Confirmar senha**. 4.
- Clique em **Adicionar** para adicionar sua nova conta na **Tabela de conta de usuário.** 5.

#### **Para modificar uma conta de usuário:**

- Clique em **Administração > Guia senha**. 1.
- Na **Tabela de conta de usuário,** marque a conta de usuário a ser alterada. 2.
- Digite sua senha antiga no campo **Senha antiga**. 3.
- Digite sua senha nos campos **Nova senha** e **Confirmar senha**. 4.
- Clique em **Modificar** para modificar a conta de usuário selecionada. 5.

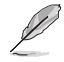

**Obs.: Você pode apenas modificar a nova senha da conta do usuário**

#### **Para excluir uma conta de usuário:**

- Clique em **Administração > Guia senha**. 1.
- Na **Tabela de conta de usuário**, marque a conta de usuário a ser excluída. .
- Clique em **Excluir** para excluir a conta do usuário da **Tabela de conta de usuário** 3

# <span id="page-45-0"></span>**Configuração da hora do sistema**

A página de Configuração da hora do sistema permite que você configure a hora do sistema manualmente ou obtenha a hora do sistema automaticamente pelo servidor de hora.

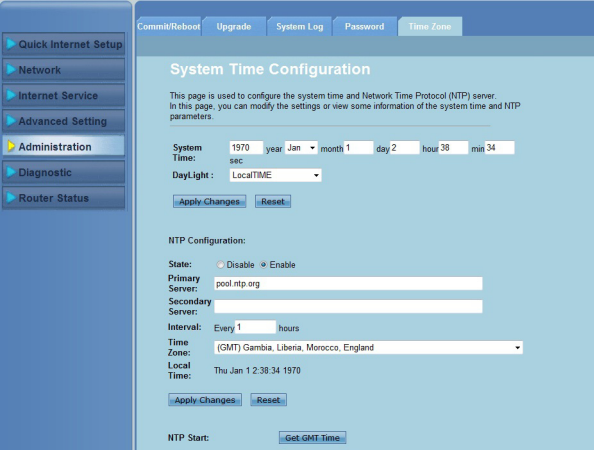

**Pata configurar a hora do sistema manualmente:**

- Clique em **Administração > Guia de fuso horário**. 1.
- No campo **Hora do sistema**, digite as informações necessárias.  $\mathcal{P}$
- Clique em **Aplicar alterações** para salvar as configurações feitas. 3.

#### **Para obter a hora do sistema automaticamente:**

- Clique em **Administração > Guia de fuso horário.** 1.
- No campo **Estado** sob **Configuração NTP** , marque **Habilitar** para habilitar a função Protocolo de Hora da Rede (NTP). 2.
- Digite as informações necessárias. 3.
- Clique em **Aplicar alterações** para salvar as configurações feitas. 4.

# <span id="page-46-0"></span>**Configurações de diagnóstico**

A página Diagnóstico permite detectar, isolar e solucionar problemas com sua rede.

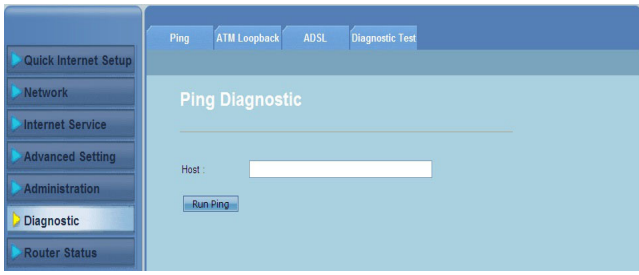

# <span id="page-47-0"></span>**Verificando o status do seu roteador sem fio e configurações básicas**

A página Status do roteador permite visualizar o status atual de seu roteador sem fio, o status da conexão, e os registros do sistema

#### **Clique nas guias para ver essas informações:**

#### Guia **Sistema** •

A página de **Status do sistema** exibe o status atual e algumas configurações básicas do roteador sem fio como a versão de software, a versão DSP, tempo de atividade, a velocidade de upstream e velocidade de downstream.

Guia **LAN** •

> A página de **Status LAN** apresenta algumas configurações básicas de LAN do roteador sem fio, o endereço de IP da LAN, o status do servidor DHCP, o endereço MAC e tabela de DHCP.

Guia **Sem Fio** •

> A página de **Status WLAN** exibe as configurações básicas e status sem fio LAN (WLAN).

Guia **WAN** •

> A página **WAN** exibe o status básico da WAN e do servidor DNS do roteador.

#### Guia **Mapeamento de Porta** •

A página **Port Mapping (Mapeamento de porta)** exibe a relação e status do mapeamento de porta.

#### Guia **Estatísticas** •

O página **Estatísticas do ADSL** mostra o status da linha ADSL, a taxa de upstream, a taxa de downstream, e outras informações.

#### Guia **Tabela ARP** •

A página **Tabela ARP** mostra os endereços de IP e seus respectivos endereços MAC.

# **Resolução de Problemas 5**

# <span id="page-48-0"></span>**Resolução de Problemas**

Este Guia de Resolução de Problemas fornece soluções para alguns dos problemas comuns que você pode encontrar ao instalar ou usar o Roteador Sem Fio ASUS. Estes problemas exigem uma resolução simples que você pode realizar sozinho. Entre em contato com o Suporte Técnico ASUS, se encontrar problemas não mencionados neste capítulo.

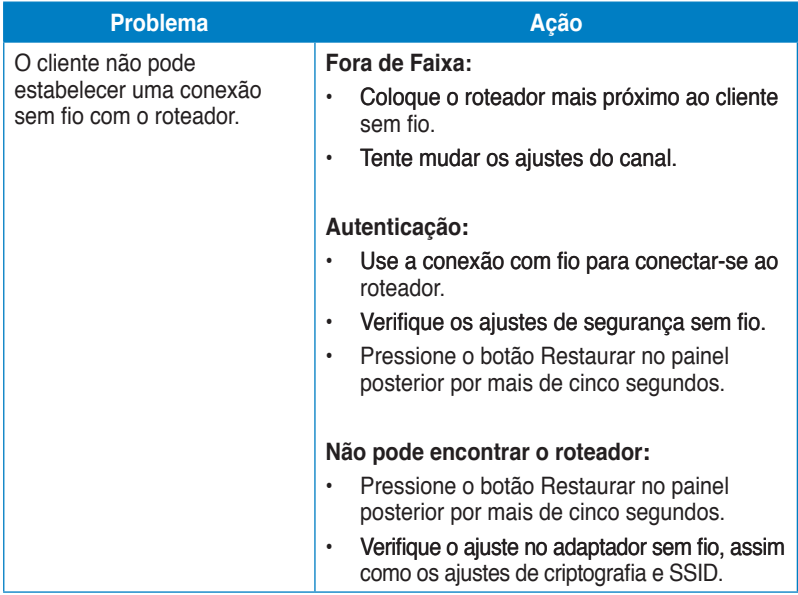

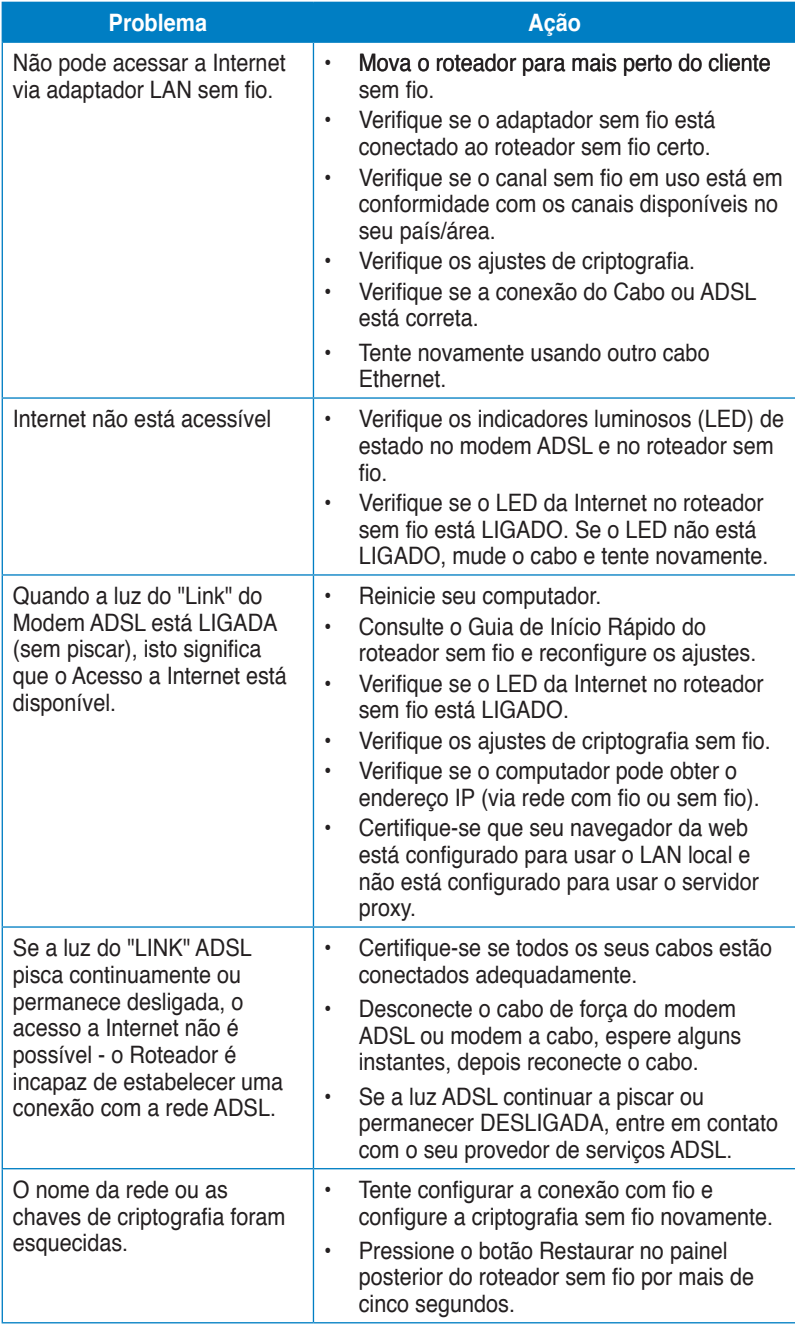

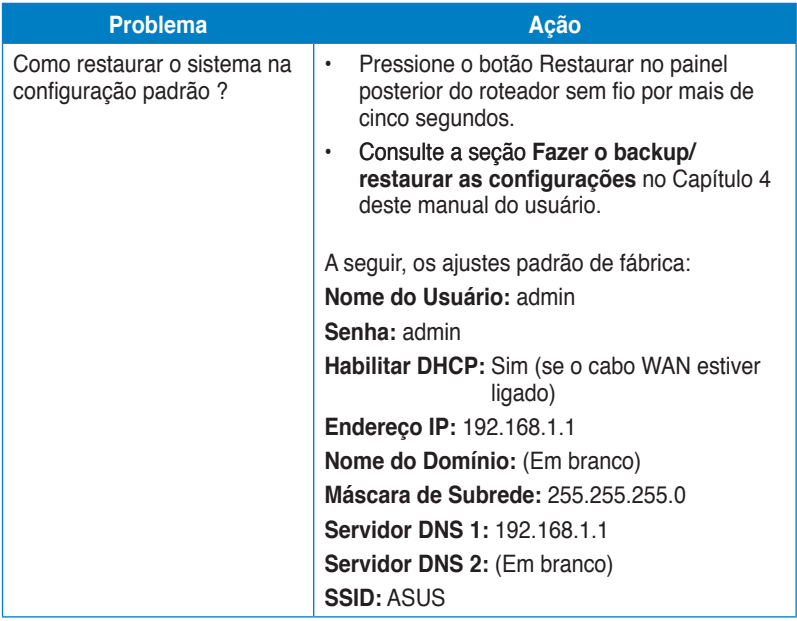

# <span id="page-51-0"></span>**Avisos**

# **ASUS Recycling/Takeback Services**

ASUS recycling and takeback programs come from our commitment to the highest standards for protecting our environment. We believe in providing solutions for you to be able to responsibly recycle our products, batteries, other components, as well as the packaging materials. Please go to http://csr.asus.com/english/Takeback.htm for the detailed recycling information in different regions.

# **REACH**

Complying with the REACH (Registration, Evaluation, Authorisation, and Restriction of Chemicals) regulatory framework, we published the chemical substances in our products at ASUS REACH website at http://csr.asus.com/english/REACH.htm

# **Federal Communications Commission Statement**

This device complies with Part 15 of the FCC Rules. Operation is subject to the following two conditions:

- This device may not cause harmful interference.
- This device must accept any interference received, including interference that may cause undesired operation.

This equipment has been tested and found to comply with the limits for a class B digital device, pursuant to part 15 of the FCC Rules. These limits are designed to provide reasonable protection against harmful interference in a residential installation.

This equipment generates, uses and can radiate radio frequency energy and, if not installed and used in accordance with the instructions, may cause harmful interference to radio communications. However, there is no guarantee that interference will not occur in a particular installation. If this equipment does cause harmful interference to radio or television reception, which can be determined by turning the equipment off and on, the user is encouraged to try to correct the interference by one or more of the following measures:

- Reorient or relocate the receiving antenna.
- Increase the separation between the equipment and receiver.
- Connect the equipment into an outlet on a circuit different from that to which the receiver is connected.
- Consult the dealer or an experienced radio/TV technician for help.

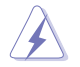

**Warning:** Any changes or modifications not expressly approved by the party responsible for compliance could void the user's authority to operate the equipment.

## **Prohibition of Co-location**

This device and its antenna(s) must not be co-located or operating in conjunction with any other antenna or transmitter.

#### **Safety Information**

To maintain compliance with FCC's RF exposure guidelines, this equipment should be installed and operated with minimum distance 20cm between the radiator and your body. Use on the supplied antenna.

## **Declaration of Conformity for R&TTE directive 1999/5/EC**

Essential requirements – Article 3

Protection requirements for health and safety – Article 3.1a

Testing for electric safety according to EN 60950-1 has been conducted. These are considered relevant and sufficient.

Protection requirements for electromagnetic compatibility – Article 3.1b

Testing for electromagnetic compatibility according to EN 301 489-1 and EN 301 489-17 has been conducted. These are considered relevant and sufficient.

Effective use of the radio spectrum – Article 3.2

Testing for radio test suites according to EN 300 328- 2 has been conducted. These are considered relevant and sufficient.

# **CE Mark Warning**

This is a Class B product, in a domestic environment, this product may cause radio interference, in which case the user may be required to take adequate measures.

Operation Channels: Ch1~11 for N. America, Ch1~14 Japan, Ch1~13 Europe (ETSI)

# **IC Warning**

The Class B digital apparatus meets all requirements of the Canadian Interference-Causing Equipment Regulation.

Cet appareil numerique de la class B respecte toutes les exigences du Reglement sur le materiel brouilleur du Canada.

# **GNU General Public License**

#### **Licensing information**

This product includes copyrighted third-party software licensed under the terms of the GNU General Public License. Please see The GNU General Public License for the exact terms and conditions of this license. We include a copy of the GPL with every CD shipped with our product. All future firmware updates will also

be accompanied with their respective source code. Please visit our web site for updated information. Note that we do not offer direct support for the distribution.

#### **GNU GENERAL PUBLIC LICENSE**

Version 2, June 1991

Copyright (C) 1989, 1991 Free Software Foundation, Inc.

59 Temple Place, Suite 330, Boston, MA 02111-1307 USA

Everyone is permitted to copy and distribute verbatim copies of this license document, but changing it is not allowed.

#### **Preamble**

The licenses for most software are designed to take away your freedom to share and change it. By contrast, the GNU General Public License is intended to guarantee your freedom to share and change free software--to make sure the software is free for all its users. This General Public License applies to most of the Free Software Foundation's software and to any other program whose authors commit to using it. (Some other Free Software Foundation software is covered by the GNU Library General Public License instead.) You can apply it to your programs, too.

When we speak of free software, we are referring to freedom, not price. Our General Public Licenses are designed to make sure that you have the freedom to distribute copies of free software (and charge for this service if you wish), that you receive source code or can get it if you want it, that you can change the software or use pieces of it in new free programs; and that you know you can do these things.

To protect your rights, we need to make restrictions that forbid anyone to deny you these rights or to ask you to surrender the rights. These restrictions translate to certain responsibilities for you if you distribute copies of the software, or if you modify it.

For example, if you distribute copies of such a program, whether gratis or for a fee, you must give the recipients all the rights that you have. You must make sure that they, too, receive or can get the source code. And you must show them these terms so they know their rights.

We protect your rights with two steps: (1) copyright the software, and (2) offer you this license which gives you legal permission to copy, distribute and/or modify the software.

Also, for each author's protection and ours, we want to make certain that everyone understands that there is no warranty for this free software. If the software is modified by someone else and passed on, we want its recipients to know that what they have is not the original, so that any problems introduced by others will not reflect on the original authors' reputations.

Finally, any free program is threatened constantly by software patents. We wish to avoid the danger that redistributors of a free program will individually obtain patent licenses, in effect making the program proprietary. To prevent this, we have made it clear that any patent must be licensed for everyone's free use or not licensed at all. The precise terms and conditions for copying, distribution and modification follow.

#### **Terms & conditions for copying, distribution, & modification**

0. This License applies to any program or other work which contains a notice placed by the copyright holder saying it may be distributed under the terms of this General Public License. The "Program", below, refers to any such program or work, and a "work based on the Program" means either the Program or any derivative work under copyright law: that is to say, a work containing the Program or a portion of it, either verbatim or with modifications and/or translated into another language. (Hereinafter, translation is included without limitation in the term "modification".) Each licensee is addressed as "you".

Activities other than copying, distribution and modification are not covered by this License; they are outside its scope. The act of running the Program is not restricted, and the output from the Program is covered only if its contents constitute a work based on the Program (independent of having been made by running the Program). Whether that is true depends on what the Program does.

1. You may copy and distribute verbatim copies of the Program's source code as you receive it, in any medium, provided that you conspicuously and appropriately publish on each copy an appropriate copyright notice and disclaimer of warranty; keep intact all the notices that refer to this License and to the absence of any warranty; and give any other recipients of the Program a copy of this License along with the Program.

You may charge a fee for the physical act of transferring a copy, and you may at your option offer warranty protection in exchange for a fee.

2. You may modify your copy or copies of the Program or any portion of it, thus forming a work based on the Program, and copy and distribute such modifications or work under the terms of Section 1 above, provided that you also meet all of these conditions:

a) You must cause the modified files to carry prominent notices stating that you changed the files and the date of any change.

b) You must cause any work that you distribute or publish, that in whole or in part contains or is derived from the Program or any part thereof, to be licensed as a whole at no charge to all third parties under the terms of this License.

c) If the modified program normally reads commands interactively when run, you must cause it, when started running for such interactive use in the most ordinary way, to print or display an announcement including an appropriate copyright notice and a notice that there is no warranty (or else, saying that you provide a warranty) and that users may redistribute the program under these conditions, and telling the user how to view a copy of this License.

(Exception: if the Program itself is interactive but does not normally print such an announcement, your work based on the Program is not required to print an announcement.)

These requirements apply to the modified work as a whole. If identifiable sections of that work are not derived from the Program, and can be reasonably considered independent and separate works in themselves, then this License, and its terms, do not apply to those sections when you distribute them as separate works. But when you distribute the same sections as part of a whole which is a work based on the Program, the distribution of the whole must be on the terms of this License, whose permissions for other licensees extend to the entire whole, and thus to each and every part regardless of who wrote it.

Thus, it is not the intent of this section to claim rights or contest your rights to work written entirely by you; rather, the intent is to exercise the right to control the distribution of derivative or collective works based on the Program.

In addition, mere aggregation of another work not based on the Program with the Program (or with a work based on the Program) on a volume of a storage or distribution medium does not bring the other work under the scope of this License.

3. You may copy and distribute the Program (or a work based on it, under Section 2) in object code or executable form under the terms of Sections 1 and 2 above provided that you also do one of the following:

a) Accompany it with the complete corresponding machine-readable source code, which must be distributed under the terms of Sections 1 and 2 above on a medium customarily used for software interchange; or,

b) Accompany it with a written offer, valid for at least three years, to give any third party, for a charge no more than your cost of physically performing source distribution, a complete machine-readable copy of the corresponding source code, to be distributed under the terms of Sections 1 and 2 above on a medium customarily used for software interchange; or,

c) Accompany it with the information you received as to the offer to distribute corresponding source code. (This alternative is allowed only for noncommercial distribution and only if you received the program in object code or executable form with such an offer, in accord with Subsection b above.)

The source code for a work means the preferred form of the work for making modifications to it. For an executable work, complete source code means all the source code for all modules it contains, plus any associated interface definition files, plus the scripts used to control compilation and installation of the executable. However, as a special exception, the source code distributed need not include anything that is normally distributed (in either source or binary form) with the major components (compiler, kernel, and so on) of the operating system on which the executable runs, unless that component itself accompanies the executable.

If distribution of executable or object code is made by offering access to copy from a designated place, then offering equivalent access to copy the source code from the same place counts as distribution of the source code, even

though third parties are not compelled to copy the source along with the object code.

- 4. You may not copy, modify, sublicense, or distribute the Program except as expressly provided under this License. Any attempt otherwise to copy, modify, sublicense or distribute the Program is void, and will automatically terminate your rights under this License. However, parties who have received copies, or rights, from you under this License will not have their licenses terminated so long as such parties remain in full compliance.
- 5. You are not required to accept this License, since you have not signed it. However, nothing else grants you permission to modify or distribute the Program or its derivative works. These actions are prohibited by law if you do not accept this License. Therefore, by modifying or distributing the Program (or any work based on the Program), you indicate your acceptance of this License to do so, and all its terms and conditions for copying, distributing or modifying the Program or works based on it.
- 6. Each time you redistribute the Program (or any work based on the Program), the recipient automatically receives a license from the original licensor to copy, distribute or modify the Program subject to these terms and conditions. You may not impose any further restrictions on the recipients' exercise of the rights granted herein. You are not responsible for enforcing compliance by third parties to this License.
- 7. If, as a consequence of a court judgment or allegation of patent infringement or for any other reason (not limited to patent issues), conditions are imposed on you (whether by court order, agreement or otherwise) that contradict the conditions of this License, they do not excuse you from the conditions of this License. If you cannot distribute so as to satisfy simultaneously your obligations under this License and any other pertinent obligations, then as a consequence you may not distribute the Program at all. For example, if a patent license would not permit royalty-free redistribution of the Program by all those who receive copies directly or indirectly through you, then the only way you could satisfy both it and this License would be to refrain entirely from distribution of the Program.

If any portion of this section is held invalid or unenforceable under any particular circumstance, the balance of the section is intended to apply and the section as a whole is intended to apply in other circumstances.

It is not the purpose of this section to induce you to infringe any patents or other property right claims or to contest validity of any such claims; this section has the sole purpose of protecting the integrity of the free software distribution system, which is implemented by public license practices. Many people have made generous contributions to the wide range of software distributed through that system in reliance on consistent application of that system; it is up to the author/donor to decide if he or she is willing to distribute software through any other system and a licensee cannot impose that choice.

This section is intended to make thoroughly clear what is believed to be a consequence of the rest of this License.

- 8. If the distribution and/or use of the Program is restricted in certain countries either by patents or by copyrighted interfaces, the original copyright holder who places the Program under this License may add an explicit geographical distribution limitation excluding those countries, so that distribution is permitted only in or among countries not thus excluded. In such case, this License incorporates the limitation as if written in the body of this License.
- 9. The Free Software Foundation may publish revised and/or new versions of the General Public License from time to time. Such new versions will be similar in spirit to the present version, but may differ in detail to address new problems or concerns.

Each version is given a distinguishing version number. If the Program specifies a version number of this License which applies to it and "any later version", you have the option of following the terms and conditions either of that version or of any later version published by the Free Software Foundation. If the Program does not specify a version number of this License, you may choose any version ever published by the Free Software Foundation.

10. If you wish to incorporate parts of the Program into other free programs whose distribution conditions are different, write to the author to ask for permission. For software which is copyrighted by the Free Software Foundation, write to the Free Software Foundation; we sometimes make exceptions for this. Our decision will be guided by the two goals of preserving the free status of all derivatives of our free software and of promoting the sharing and reuse of software generally.

#### **NO WARRANTY**

- 11 BECAUSE THE PROGRAM IS LICENSED FREE OF CHARGE, THERE IS NO WARRANTY FOR THE PROGRAM, TO THE EXTENT PERMITTED BY APPLICABLE LAW. EXCEPT WHEN OTHERWISE STATED IN WRITING THE COPYRIGHT HOLDERS AND/OR OTHER PARTIES PROVIDE THE PROGRAM "AS IS" WITHOUT WARRANTY OF ANY KIND, EITHER EXPRESSED OR IMPLIED, INCLUDING, BUT NOT LIMITED TO, THE IMPLIED WARRANTIES OF MERCHANTABILITY AND FITNESS FOR A PARTICULAR PURPOSE. THE ENTIRE RISK AS TO THE QUALITY AND PERFORMANCE OF THE PROGRAM IS WITH YOU. SHOULD THE PROGRAM PROVE DEFECTIVE, YOU ASSUME THE COST OF ALL NECESSARY SERVICING, REPAIR OR CORRECTION.
- 12 IN NO EVENT UNLESS REQUIRED BY APPLICABLE LAW OR AGREED TO IN WRITING WILL ANY COPYRIGHT HOLDER, OR ANY OTHER PARTY WHO MAY MODIFY AND/OR REDISTRIBUTE THE PROGRAM AS PERMITTED ABOVE, BE LIABLE TO YOU FOR DAMAGES, INCLUDING ANY GENERAL, SPECIAL, INCIDENTAL OR CONSEQUENTIAL DAMAGES

ARISING OUT OF THE USE OR INABILITY TO USE THE PROGRAM (INCLUDING BUT NOT LIMITED TO LOSS OF DATA OR DATA BEING RENDERED INACCURATE OR LOSSES SUSTAINED BY YOU OR THIRD PARTIES OR A FAILURE OF THE PROGRAM TO OPERATE WITH ANY OTHER PROGRAMS), EVEN IF SUCH HOLDER OR OTHER PARTY HAS BEEN ADVISED OF THE POSSIBILITY OF SUCH DAMAGES.

END OF TERMS AND CONDITIONS

## **DGT Warning**

經型式認證合格之低功率射頻電機,非經許可,公司、商號或使用者均不得擅自變 更頻率、加大功率或變更原設計之特性及功能。

低功率射頻電機之使用不得影響飛航安全及干擾合法通信;經發現有干擾現象時, 應立即停用,並改善至無干擾時方得繼續使用。

前項合法通信,指依雷信法規定作業之無線雷通信。

低功率射頻電機須忍受合法通信或工業、科學及醫療用電波輻射性電機設備之干擾。

## **Safety Warning**

SAFE TEMP: This wireless router should be only used in environments with ambient temperatures between 5ºC(41ºF) and 40ºC(104ºF).

DO NOT expose to or use near liquids, rain, or moisture. DO NOT use the modem during electrical storms.

# <span id="page-59-0"></span>**Informações de contato ASUS**

# **ASUS Brasil**

Website www.asus.com.br<br>Telefones 4003-0988 - (Can 4003-0988 - (Capitais e regiões metropolitanas) 0800 880 0988 - (Demais Localidades)<br>Suporte online support asus.com Suporte online support.asus.com<br>
F-mail standing and atendimento@asus.com<br>
atendimento@asus atendimento@asus.com

# **ASUSTeK COMPUTER INC. (Ásia Pacífico)**

Endereço 15 Li-Te Road, Peitou, Taipei, Taiwan 11259<br>Website<br>Wanta www.asus.com.tw www.asus.com.tw

# **Suporte Técnico**

Fax do suporte<br>Suporte online

+886228943447<br>+886228907698 support.asus.com\*

# **ASUS COMPUTER INTERNATIONAL (América)**

Endereço 800 Corporate Way, Fremont, CA 94539, USA Telefone +15029550883<br>Fax +15029338713 +15029338713 Website **Website** usa.asus.com Suporte online support.asus.com

# **ASUS COMPUTER GmbH (Alemanha e Áustria)**

Endereço **Harkort Str. 21-23, D-40880 Ratingen, Germany**<br>Fax +492102959911 Fax +492102959911 www.asus.com.de Contato online www.asus.com.de/sales

## **Suporte Técnico**

Telefone (Componentes) +491805010923\*<br>Telefone (Sistema/Notebook/Eee/LCD) +491805010920\* Telefone (Sistema/Notebook/Eee/LCD)<br>Fax Suporte online support.asus.com

Fax +492102959911

\* Disponível no site está o Formulário de questionário técnico que você pode preencher para contatar o suporte técnico.

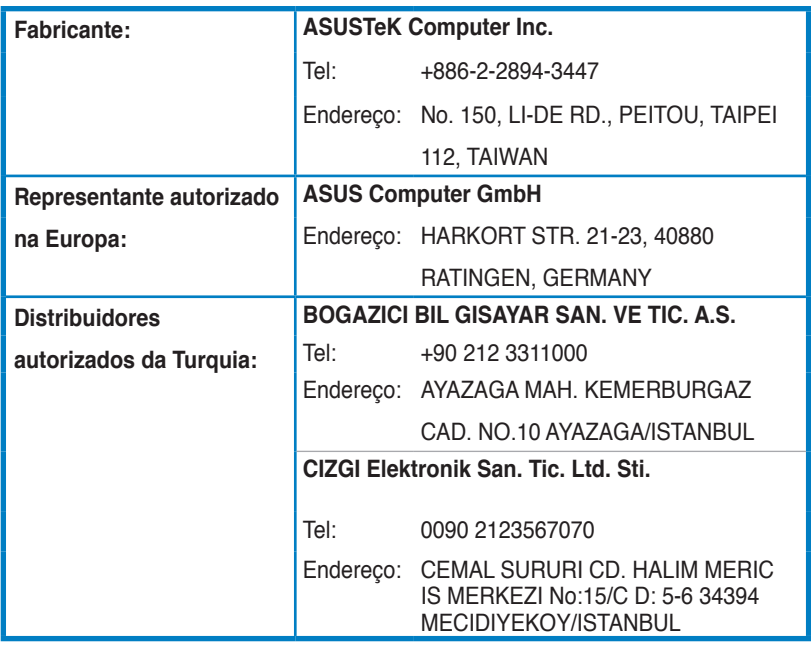

EEE Yönetmeliğine Uygundur.